Rockwell Automation, Inc.

# EtherNet/IP

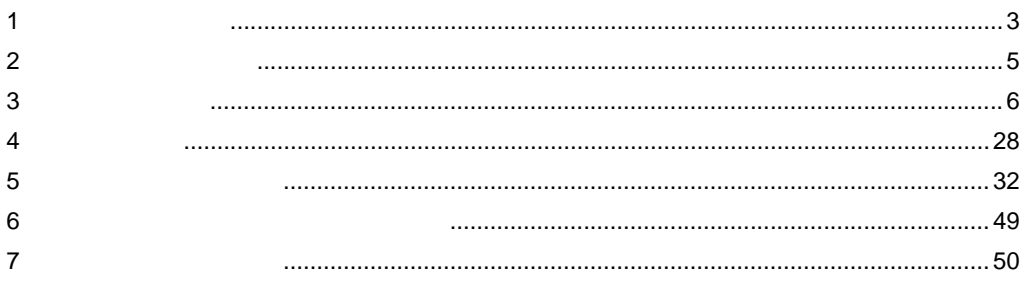

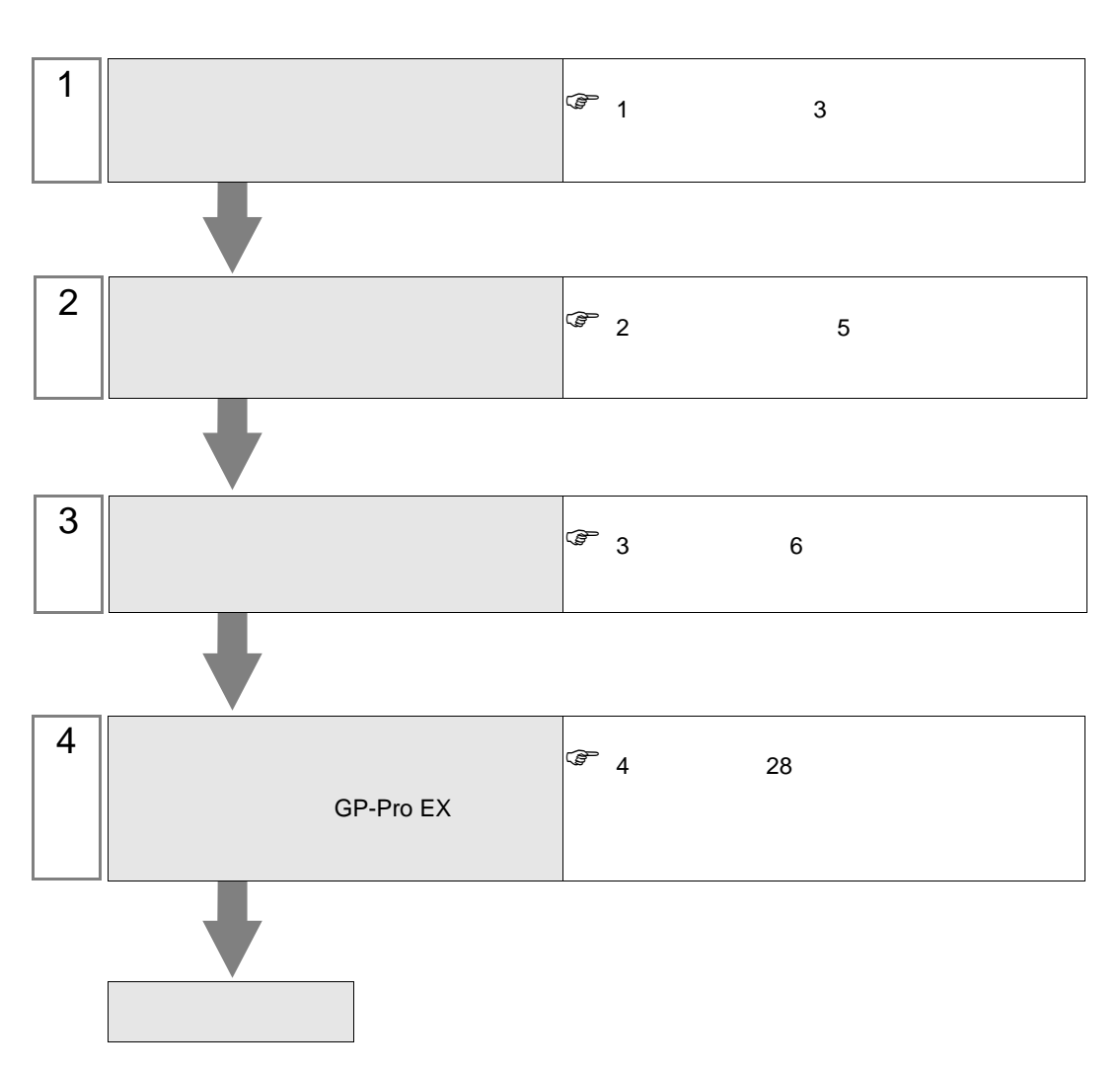

 $PLC$ 

#### <span id="page-2-0"></span>Rockwell Automation, Inc.

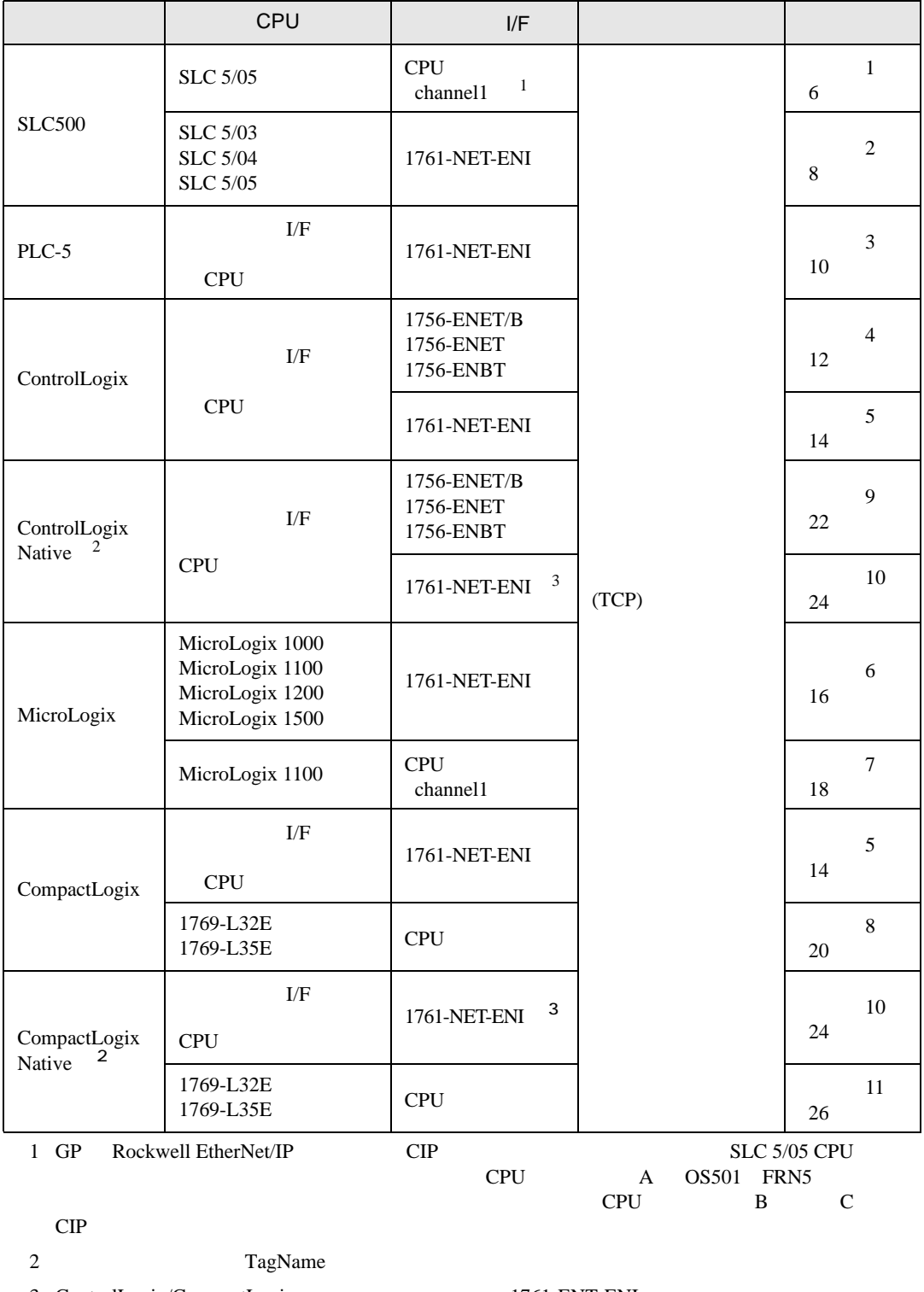

3 ControlLogix/CompactLogix 1761-ENT-ENI B 200 and B 200 and B 200 and B 200 and B 200 and B 200 and B 200 and B 200 and B 200 and B 200 and B 200 and B 200 and B 200 and B 200 and B 200 and B 200 and B 200 and B 200 and B 200 and B 200 and B 200 and B 200 and B

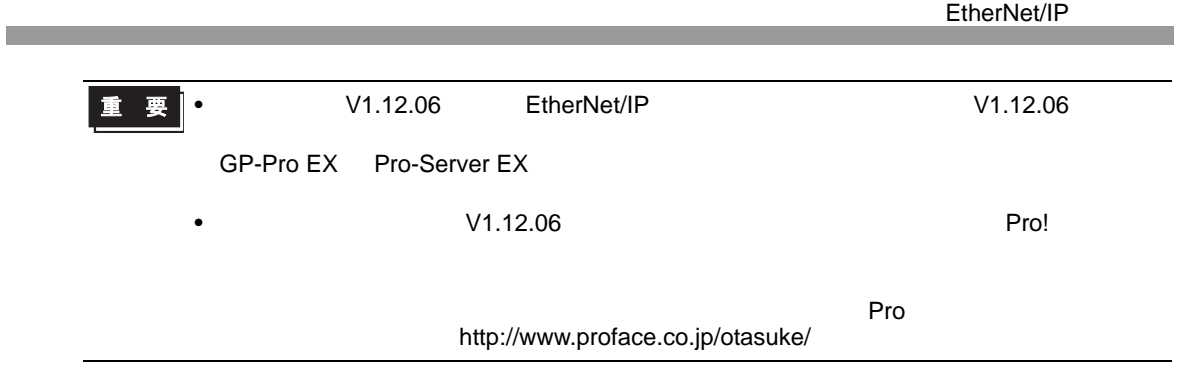

<span id="page-4-0"></span>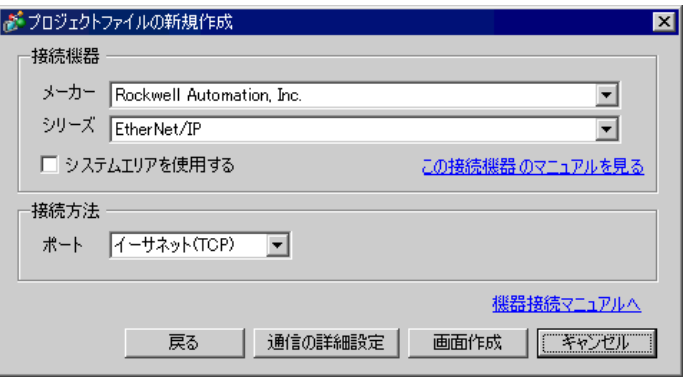

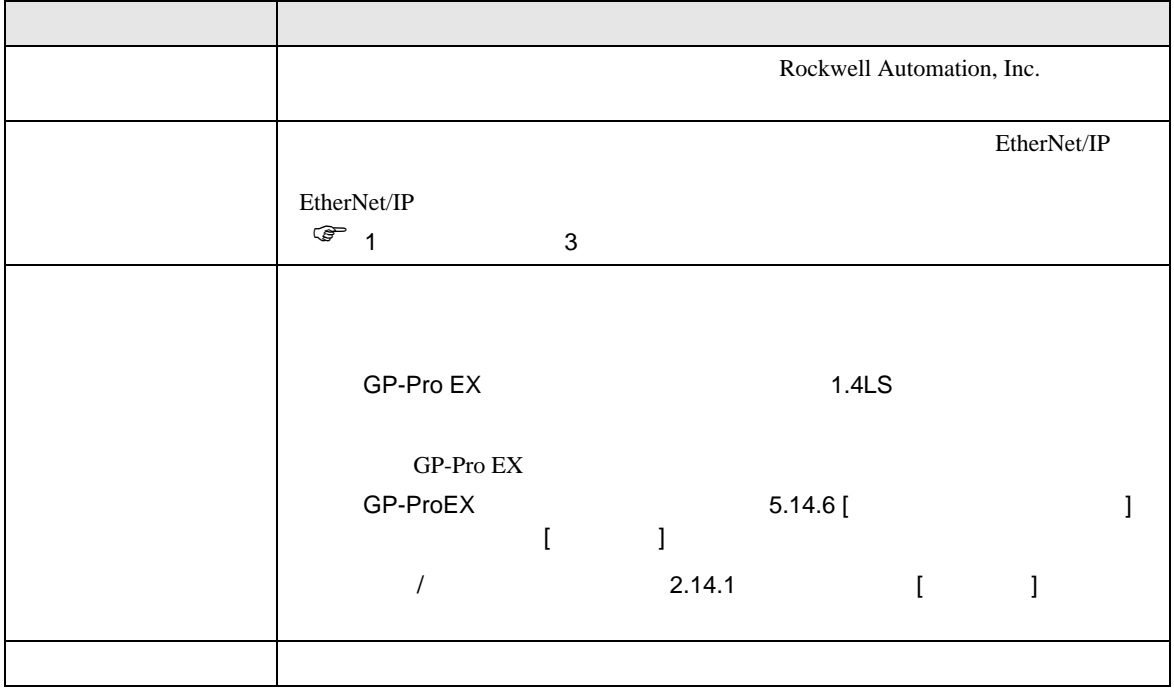

<span id="page-5-0"></span> $3 \sim$ 

## <span id="page-5-1"></span>3.1 設定例 1

GP-Pro EX

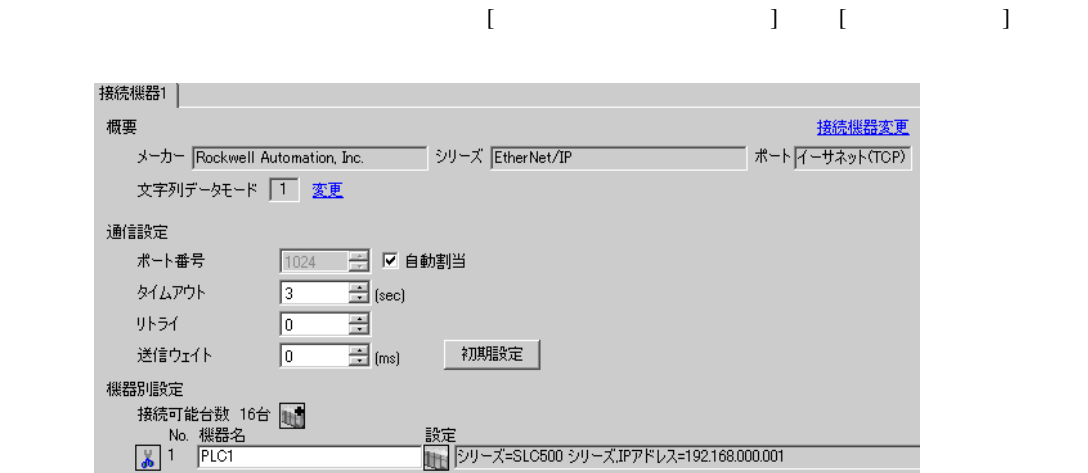

## 設定画面を表示するには、[ 接続機器設定 ] [ 機器別設定 ] から設定したい接続機器の ([ 設定 ])

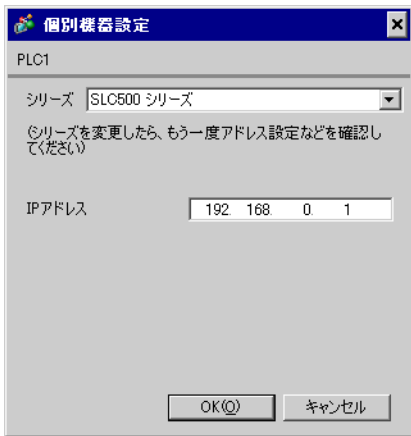

RSLogix500

RSLogix500

1. RSLogix500 CPU

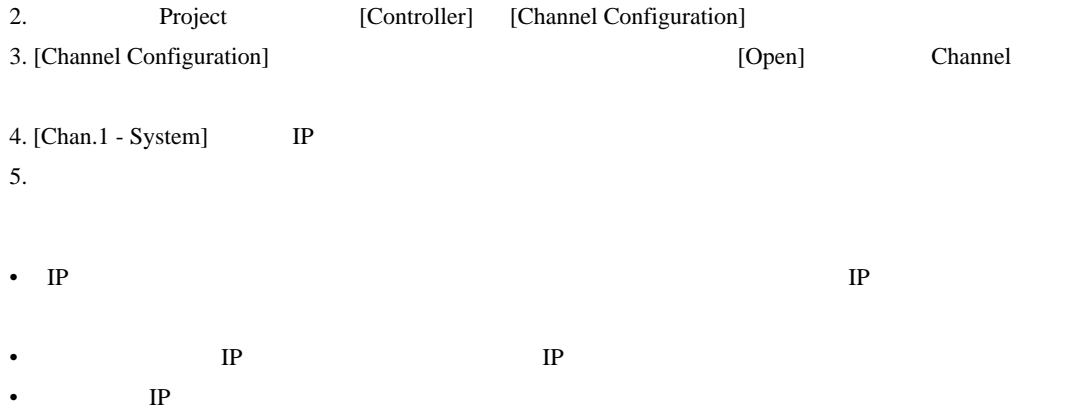

# <span id="page-7-0"></span>3.2 設定例 2

GP-Pro EX

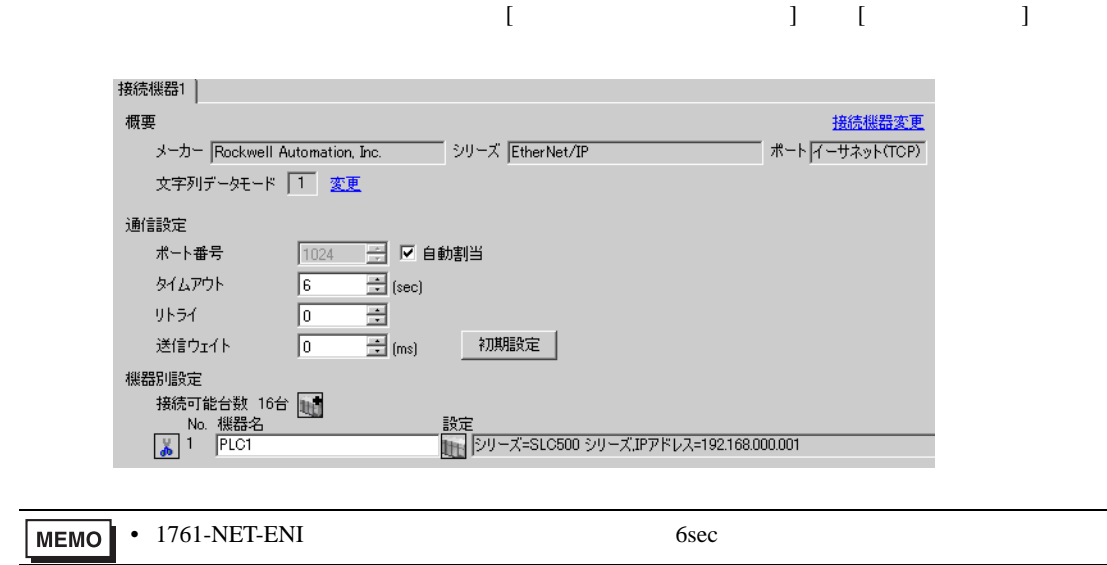

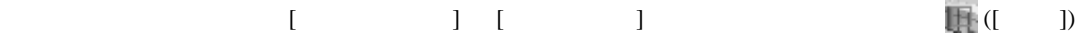

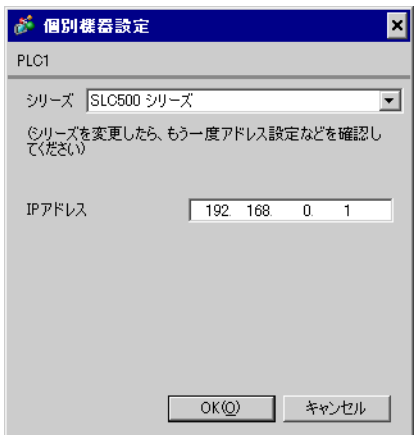

#### ENI/ENIW Utility

**ENI/ENIW Utility** 

- 1. ENI/ENIW Utility
- 2. [ENI IP Addr] IP
- 3. 1761-NET-ENI
- IP  $IP$
- $IP$  IP  $IP$
- $IP$

<span id="page-9-0"></span>3.3 設定例 3

GP-Pro EX

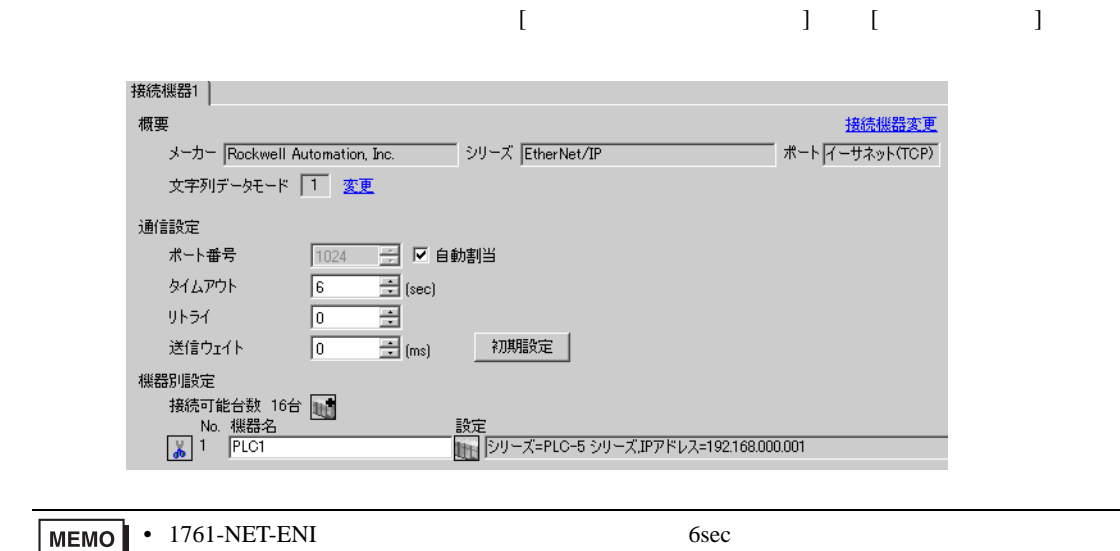

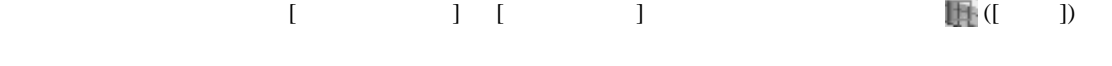

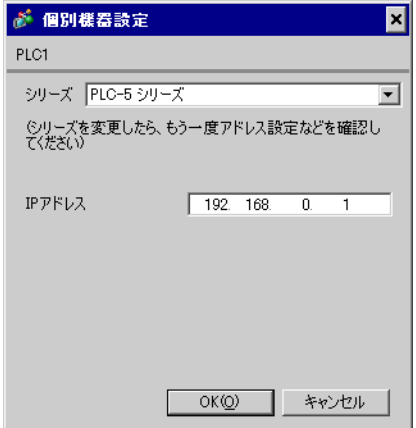

#### ENI/ENIW Utility

ENI/ENIW Utility

- 1. ENI/ENIW Utility
- 2. [ENI IP Addr] IP
- 3. 1761-NET-ENI
- IP  $IP$
- $IP$  IP  $IP$
- $IP$

<span id="page-11-0"></span>3.4 設定例 4

GP-Pro EX

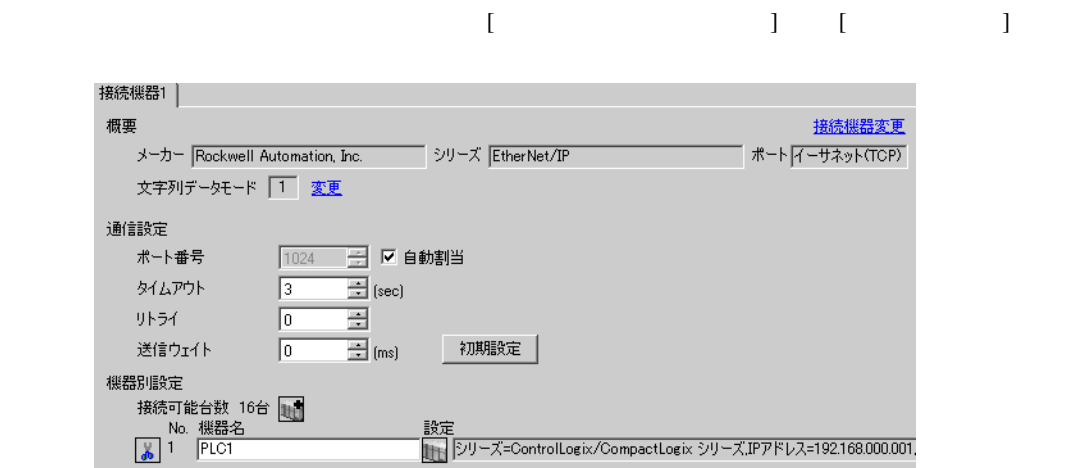

 $[ \qquad \qquad ] \quad [ \qquad \qquad ] \qquad \qquad ] \qquad \qquad$ 

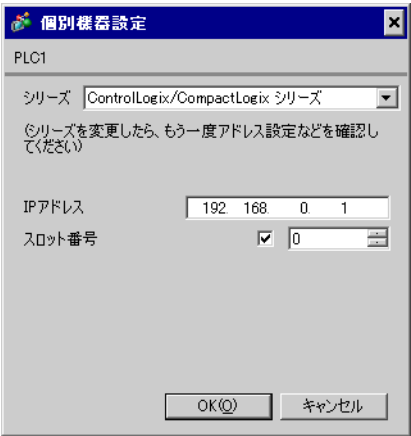

#### RSLogix5000

RSLogix5000

- 1. RSLogix5000 Project [I/O Configuration]
	- [New Module]
- 2. Project
	- [Properties]
- 3. [General] IP
- $4.$
- IP  $IP$
- $IP$  IP  $IP$
- $IP$

# <span id="page-13-0"></span>3.5 設定例 5

GP-Pro EX

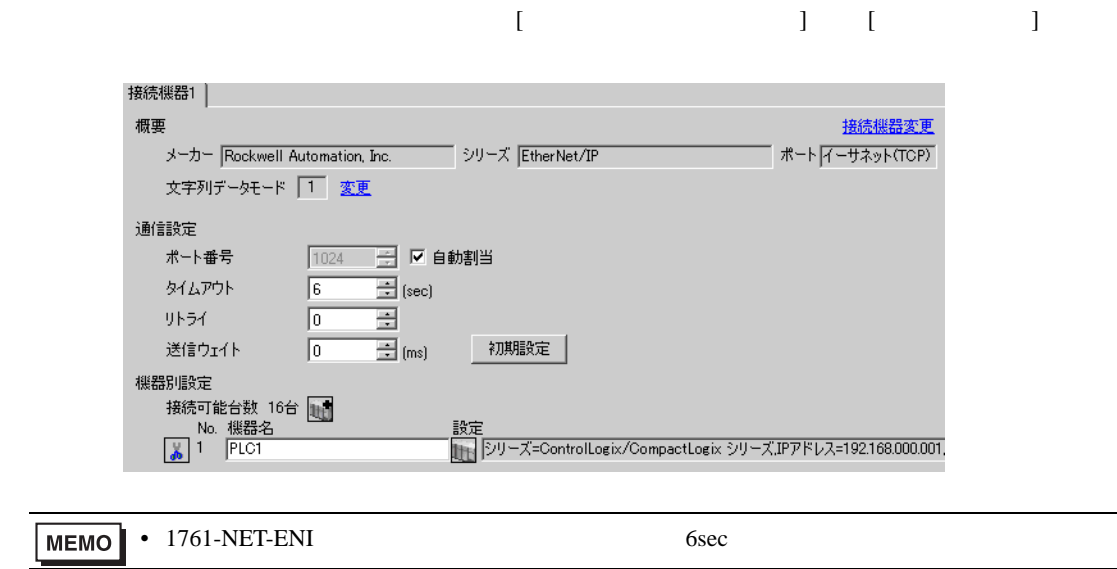

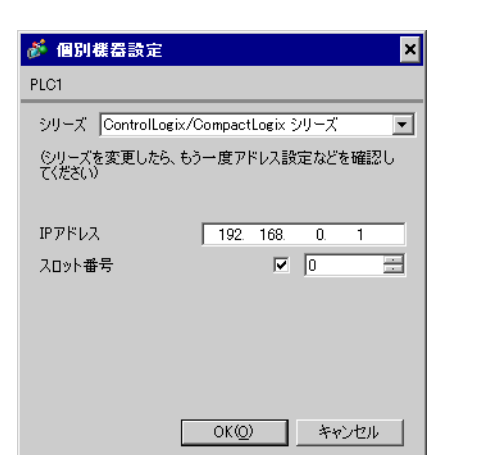

 $[ \qquad \qquad ] \quad [ \qquad \qquad ] \qquad \qquad ]$ 

ENI/ENIW Utility ENI/ENIW Utility

- 1. ENI/ENIW Utility
- 2. [ENI IP Addr] IP
- 3. 1761-NET-ENI
- IP  $IP$
- $IP$  IP  $IP$
- $IP$

# <span id="page-15-0"></span>3.6 設定例 6

GP-Pro EX

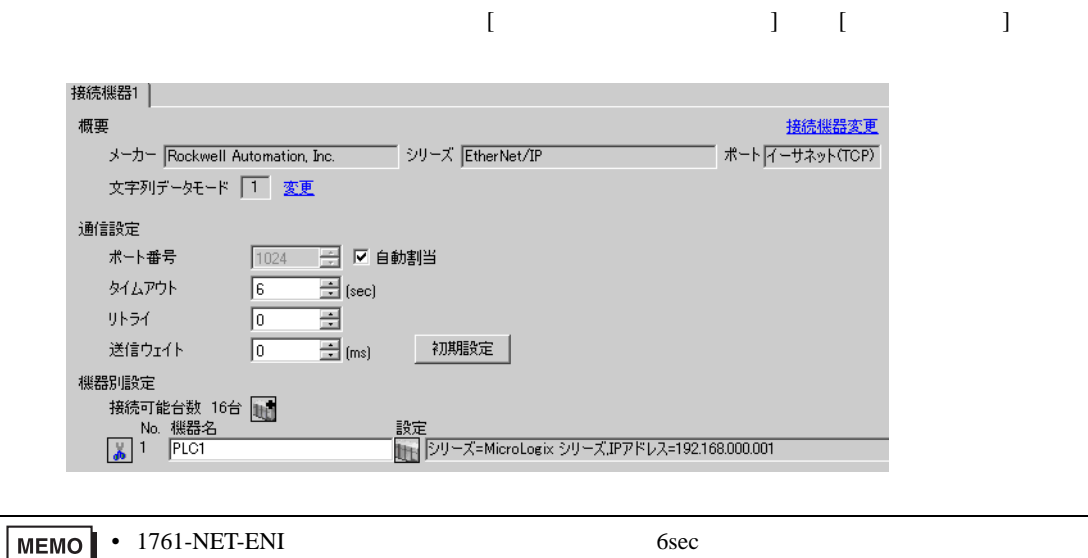

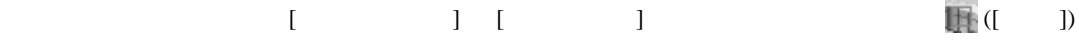

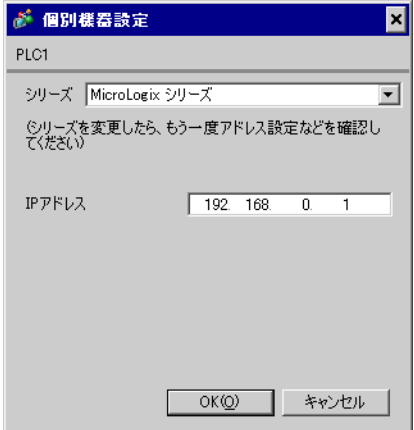

#### ENI/ENIW Utility

ENI/ENIW Utility

- 1. ENI/ENIW Utility
- 2. [ENI IP Addr] IP
- 3. 1761-NET-ENI
- IP  $IP$

EtherNet/IP

- $IP$  IP  $IP$
- $IP$

# <span id="page-17-0"></span>3.7 設定例 7

GP-Pro EX

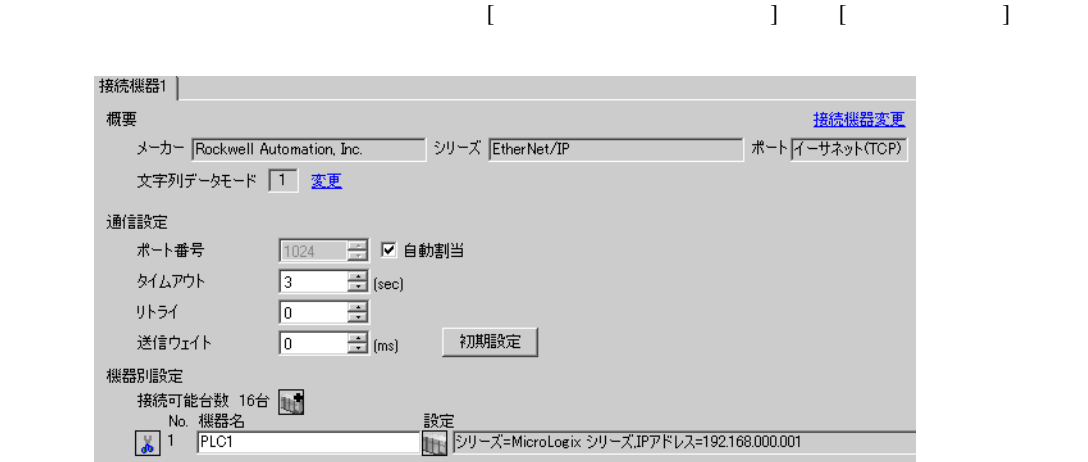

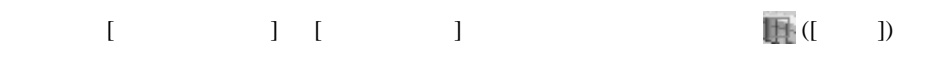

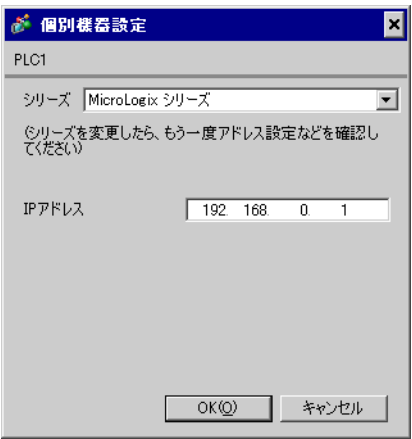

#### RSLogix500

RSLogix500

1. RSLogix500 CPU

2. Project [Controller] [Channel Configuration] 3. [Channel Configuration]  $[Open]$ Channel 4. [Chan.1 - System] IP  $5.$ 

- IP  $IP$
- $IP$  IP  $IP$
- $IP$

<span id="page-19-0"></span>3.8 設定例 8

GP-Pro EX

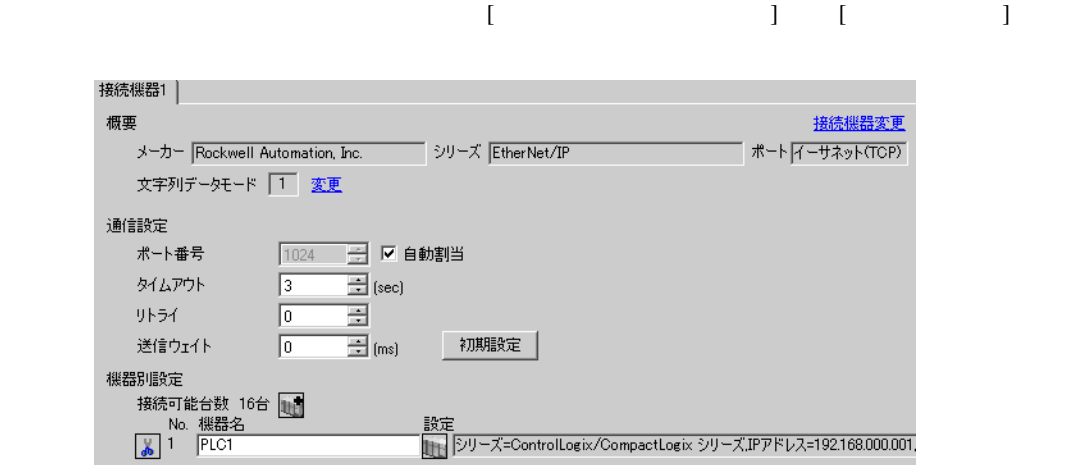

 $[ \qquad \qquad ] \qquad [ \qquad \qquad ] \qquad \qquad ] \qquad \qquad ] \qquad \qquad ] \qquad \qquad ] \qquad \qquad ] \qquad \qquad ]$ 

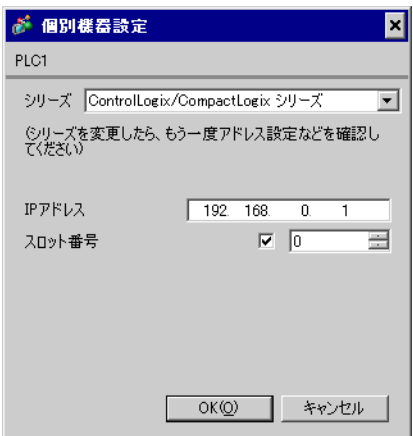

#### RSLogix5000

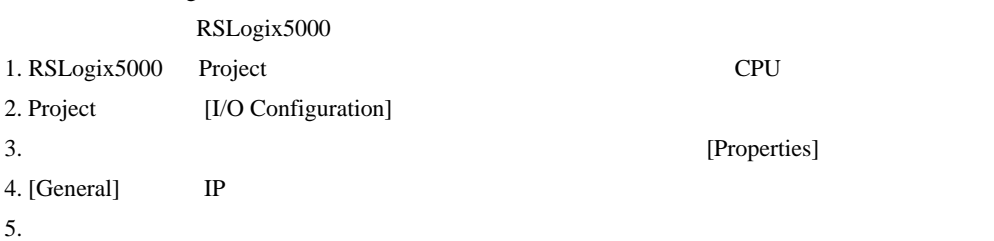

- IP  $\blacksquare$ 
	- $IP$
- $IP$  IP  $IP$
- $IP$

<span id="page-21-0"></span>3.9 設定例 9

GP-Pro EX

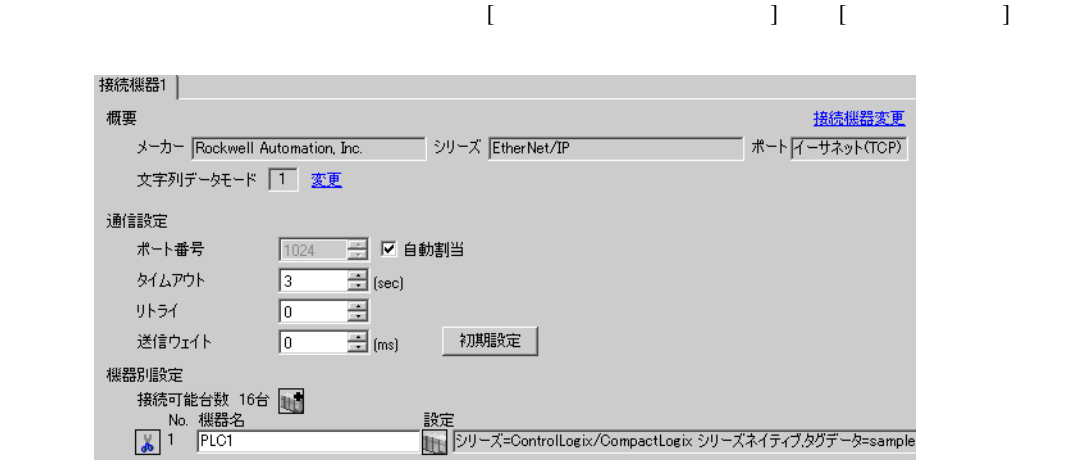

 $[ \qquad \qquad ] \quad [ \qquad \qquad ] \qquad \qquad ] \qquad \qquad$ 

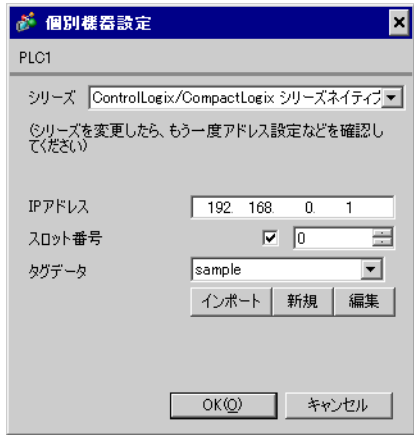

#### RSLogix5000

RSLogix5000

1. RSLogix5000 Project [I/O Configuration]

- [New Module]
- 2. Project
- [Properties]
- 3. [General] IP
- $4.$
- ControlLogix/CompactLogix
	- [5.5 ControlLogix/CompactLogix](#page-39-0)
- IP  $IP$
- $IP$  IP  $IP$
- $IP$

## <span id="page-23-0"></span>3.10 設定例 10

GP-Pro EX

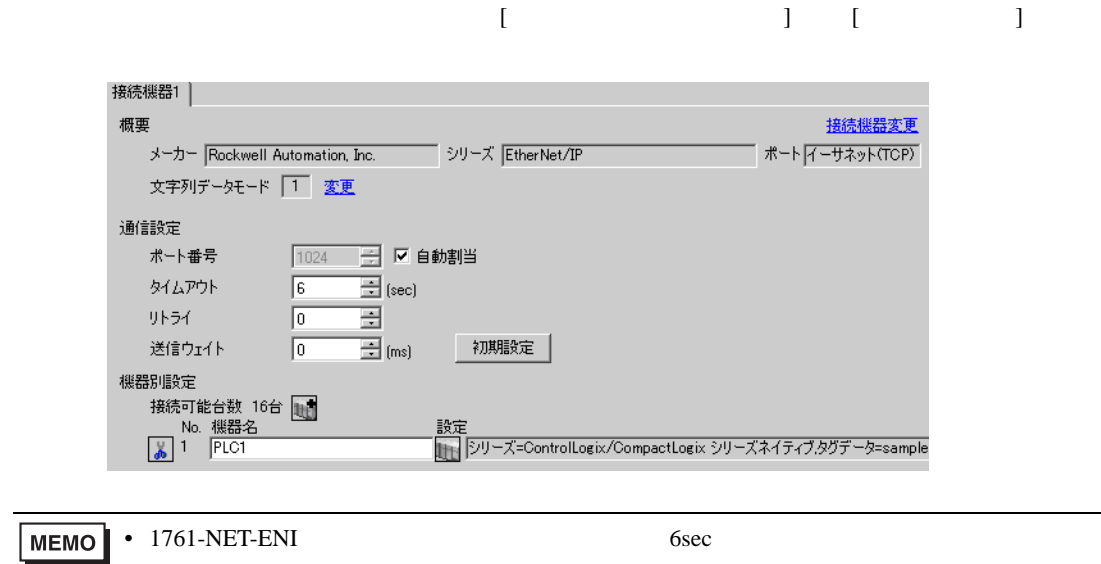

# $[ \qquad \qquad ] \quad [ \qquad \qquad ] \qquad \qquad ] \qquad \qquad$

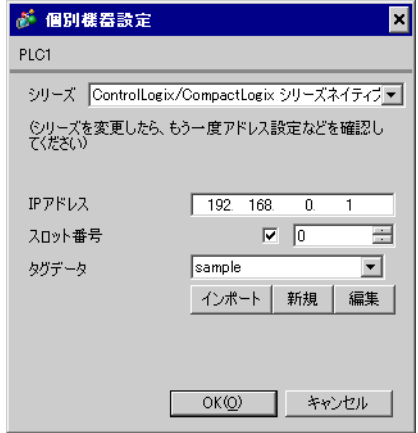

#### ENI/ENIW Utility

**ENI/ENIW Utility** 

### 1. ENI/ENIW Utility

- 2. [ENI IP Addr] IP
- 3. 1761-NET-ENI
- ControlLogix/CompactLogix
	- [5.5 ControlLogix/CompactLogix](#page-39-0)
- IP  $IP$
- $IP$  IP  $IP$
- $IP$

# <span id="page-25-0"></span>3.11 設定例 11

GP-Pro EX

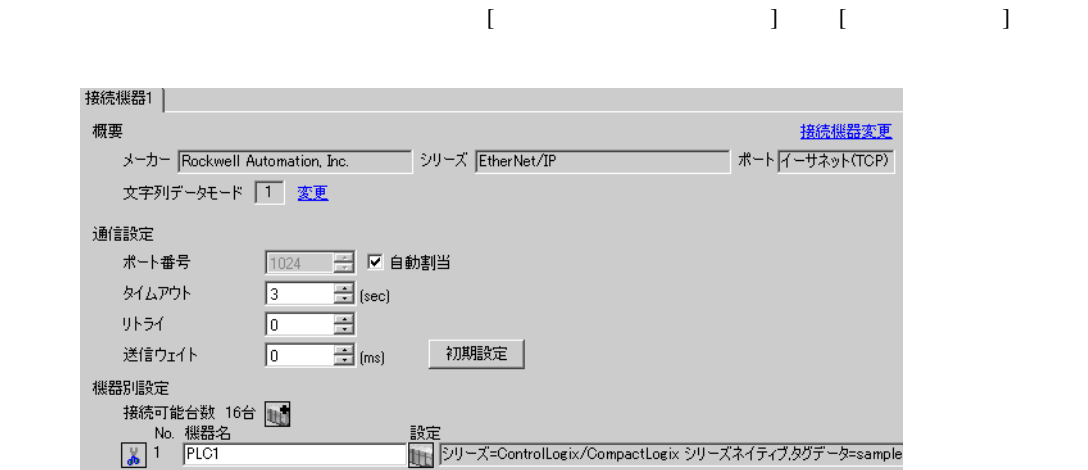

設定画面を表示するには、[ 接続機器設定 ] [ 機器別設定 ] から設定したい接続機器の ([ 設定 ])

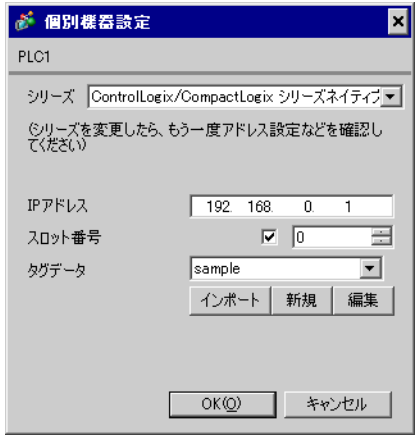

#### RSLogix5000

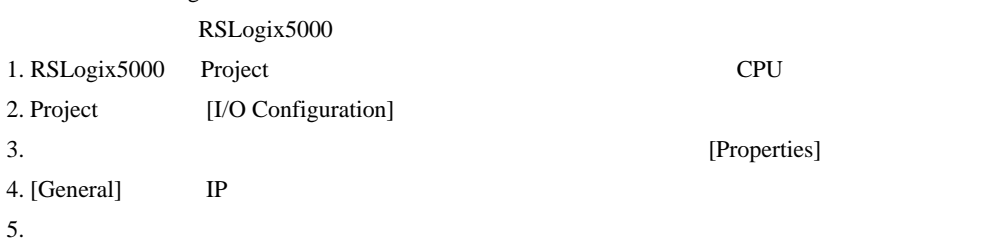

- ControlLogix/CompactLogix
	- [5.5 ControlLogix/CompactLogix](#page-39-0)
- IP  $IP$
- $IP$  IP  $IP$
- $IP$

<span id="page-27-0"></span>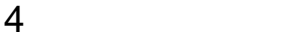

 ${\rm GP\text{-}Pro\;EX}$ 

 $\circled{f}$  3 6

4.1 GP-Pro EX

 $\begin{bmatrix} \cdot & \cdot & \cdot & \cdot \\ \cdot & \cdot & \cdot & \cdot \\ \cdot & \cdot & \cdot & \cdot \end{bmatrix} \quad \begin{bmatrix} \cdot & \cdot & \cdot \\ \cdot & \cdot & \cdot \\ \cdot & \cdot & \cdot \end{bmatrix}$ 

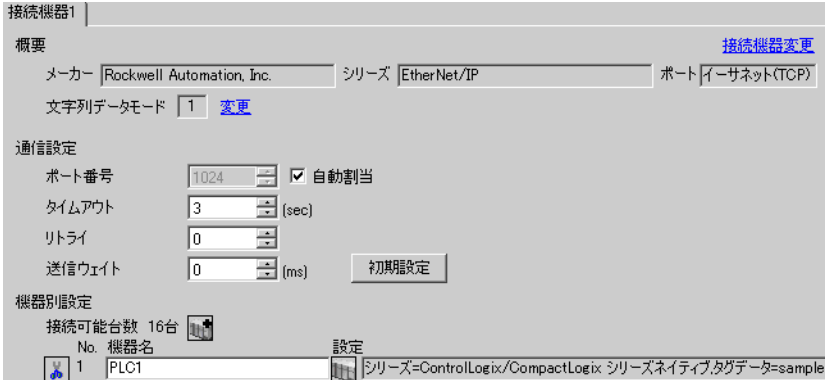

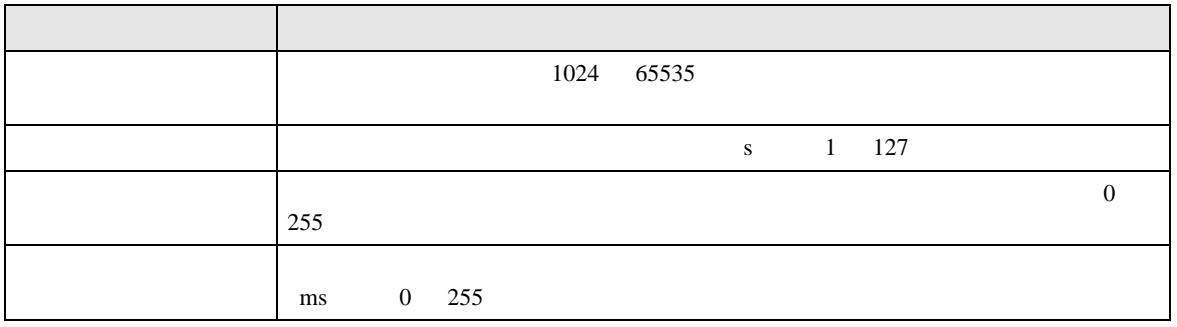

# 設定画面を表示するには、[ 接続機器設定 ] [ 機器別設定 ] から設定したい接続機器の ([ 設定 ])  $[$   $]$   $]$   $[$   $]$   $]$   $[$   $]$   $[$   $]$   $[$   $]$   $[$   $]$   $[$   $]$   $[$   $]$   $[$   $]$   $[$   $]$   $[$   $]$   $[$   $]$   $[$   $]$   $[$   $]$   $[$   $]$   $[$   $]$   $[$   $]$   $[$   $]$   $[$   $]$   $[$   $]$   $[$   $]$   $[$   $]$   $[$   $]$   $[$   $]$   $[$   $]$   $[$   $]$   $[$

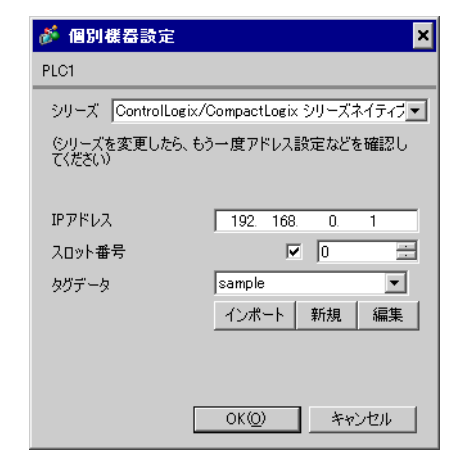

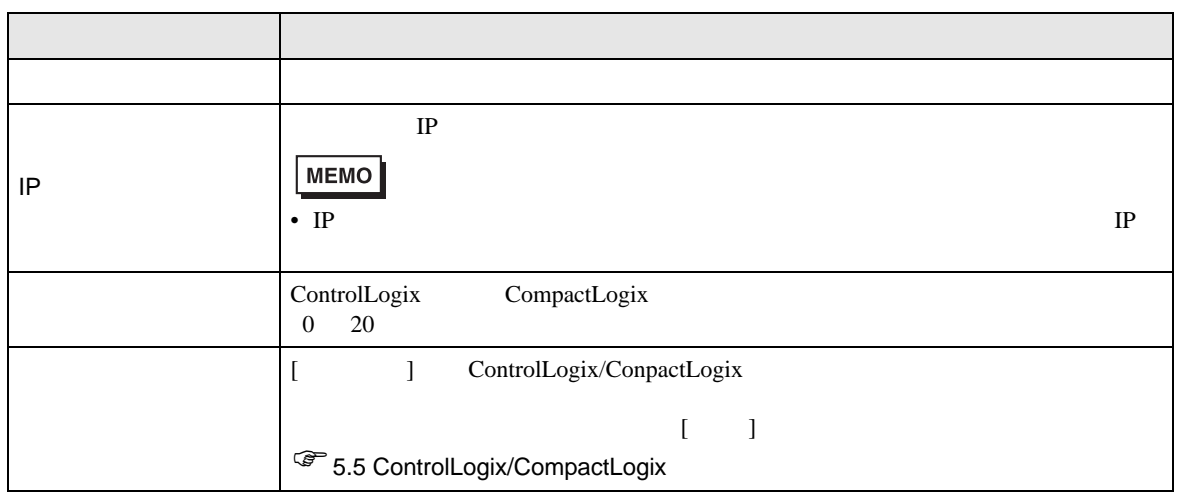

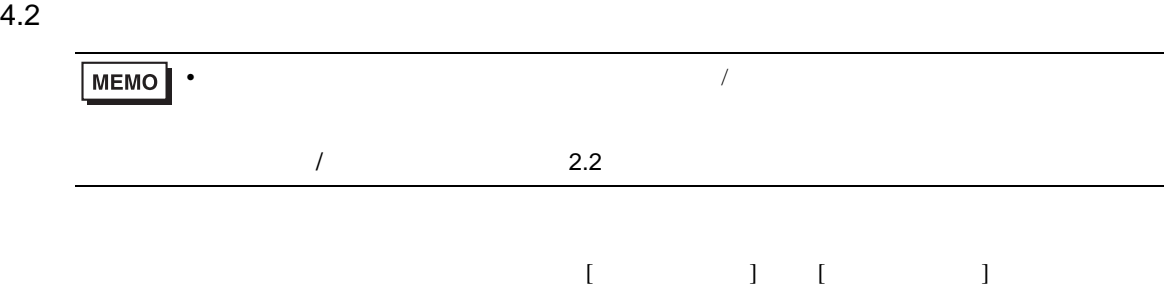

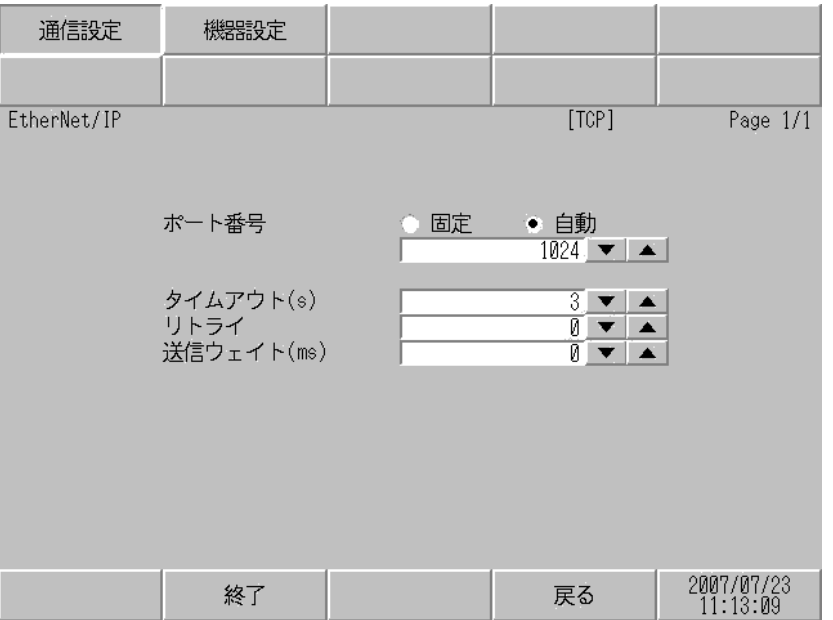

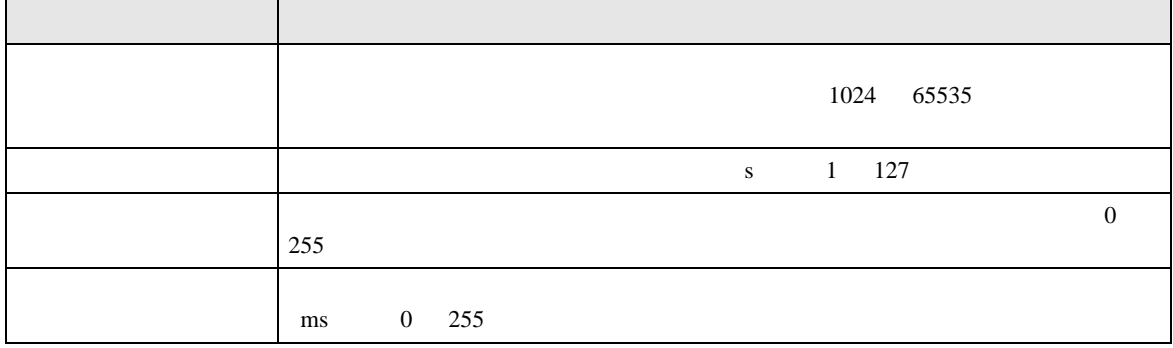

۰

設定画面を表示するには、[ 周辺機器設定 ] から [ 接続機器設定 ] をタッチします。表示された一覧か  $[$ 

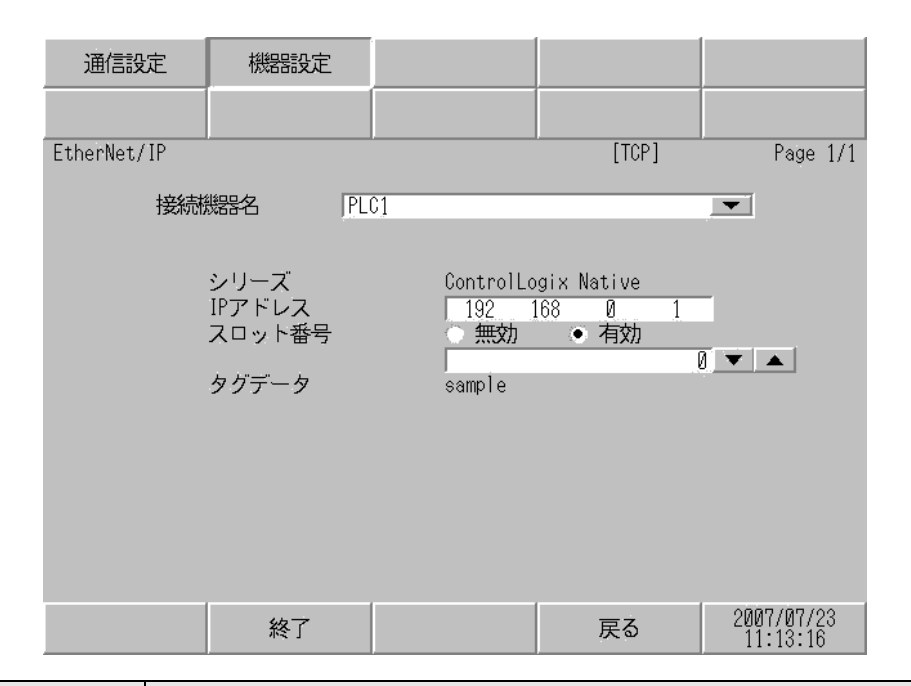

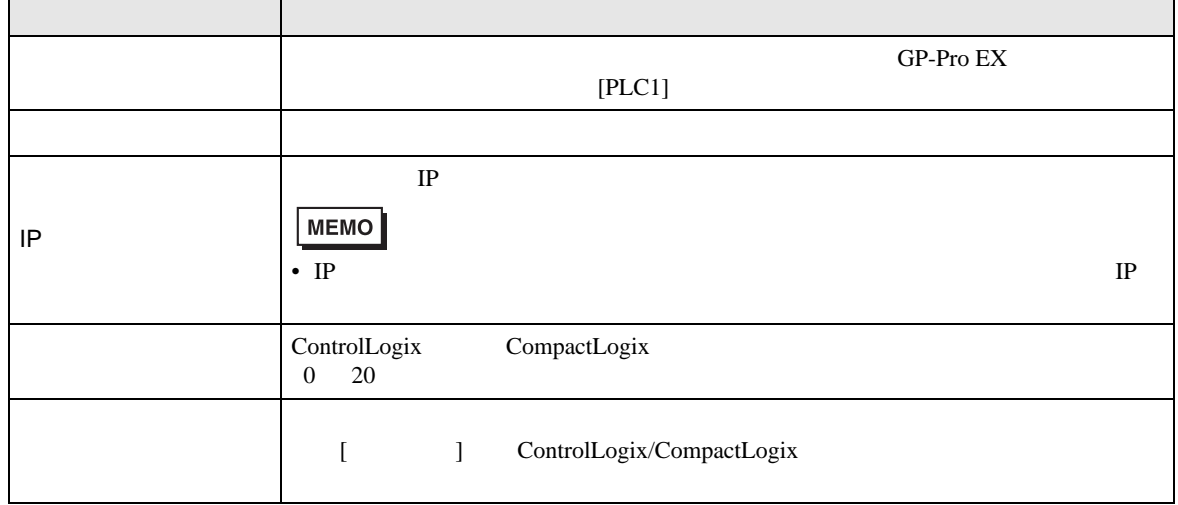

<span id="page-31-0"></span> $5$ 

## 5.1 SLC500

#### $\Box$

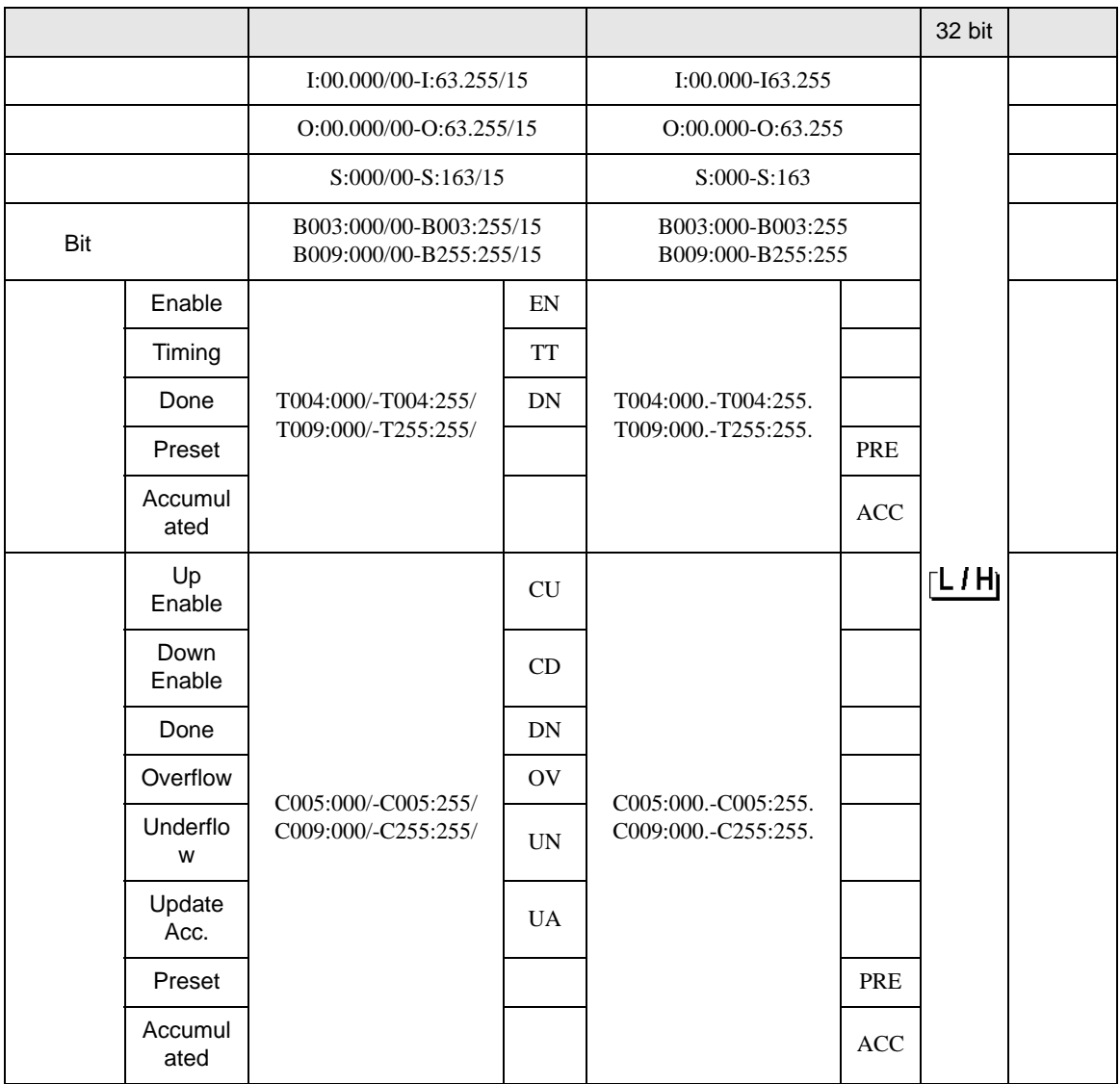

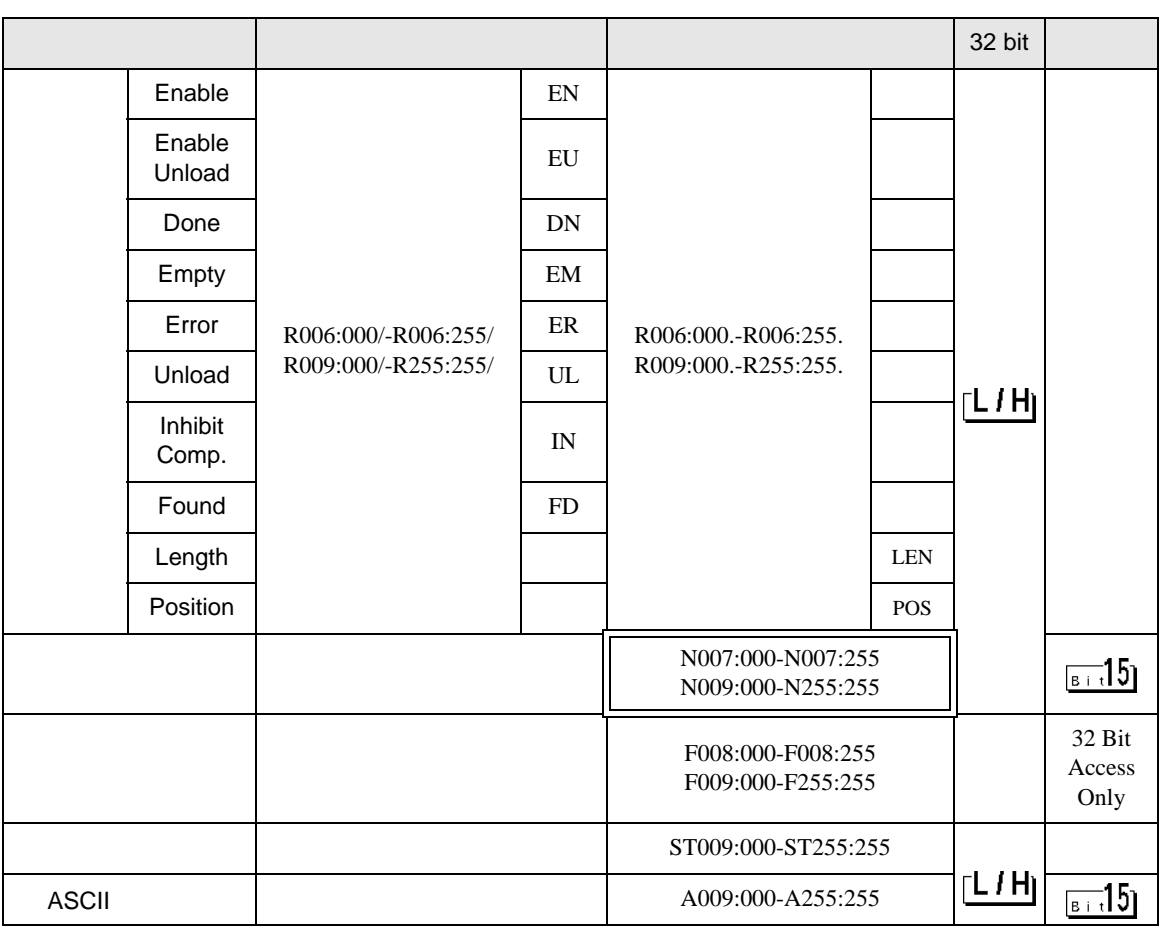

**MEMO** 

• GP-Pro EX

• そのアイコンについてはマニュアル表記上の注意を参照してください。

SP-Pro EX 1.4LS

 $\mathbb{Q}$ 

## 5.2 PLC-5

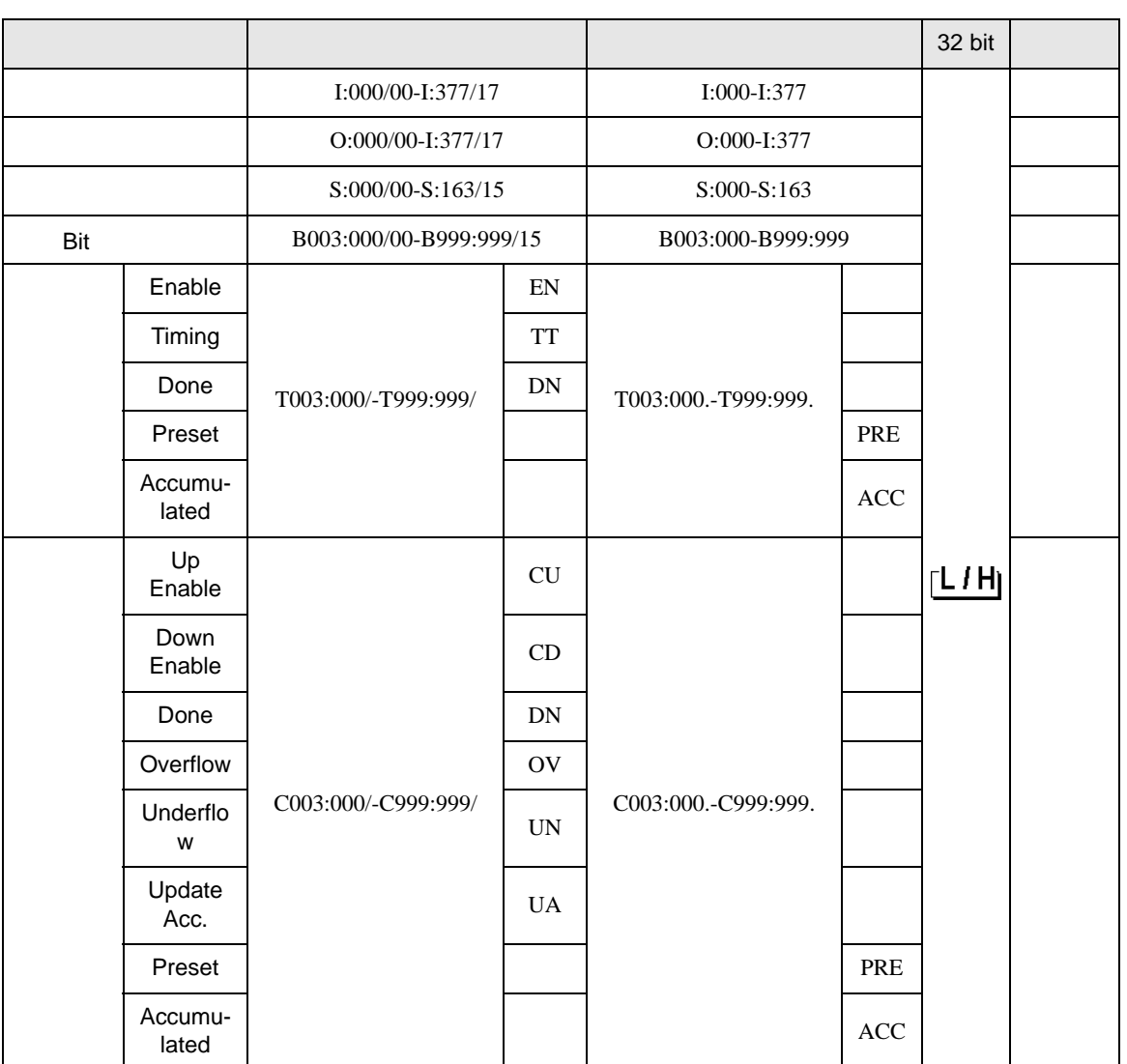

 $\Box$ 

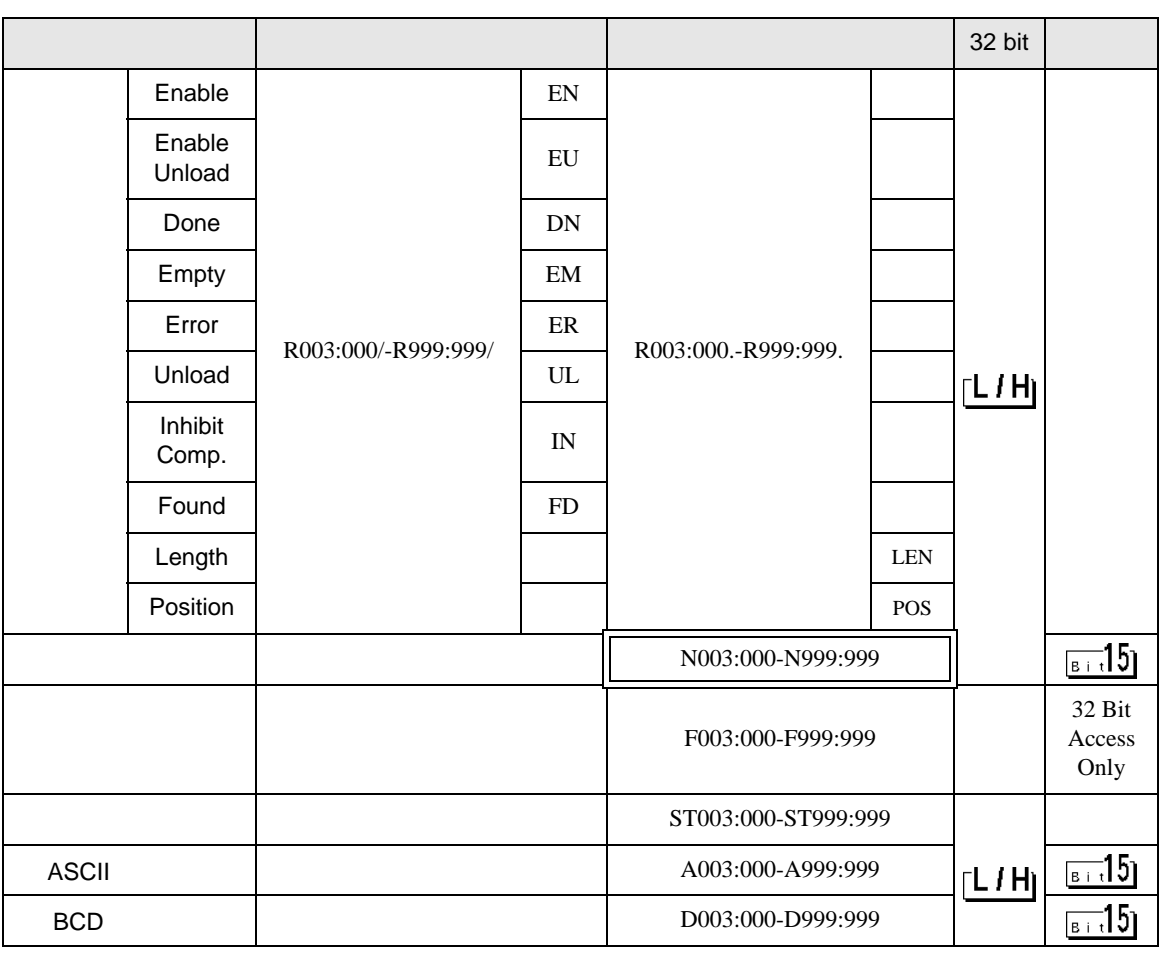

**MEMO** • GP-Pro EX

• そのアイコンについてはマニュアル表記上の注意を参照してください。

SP-Pro EX 1.4LS

 $\mathbb{G}$ 

5.3 MicroLogix

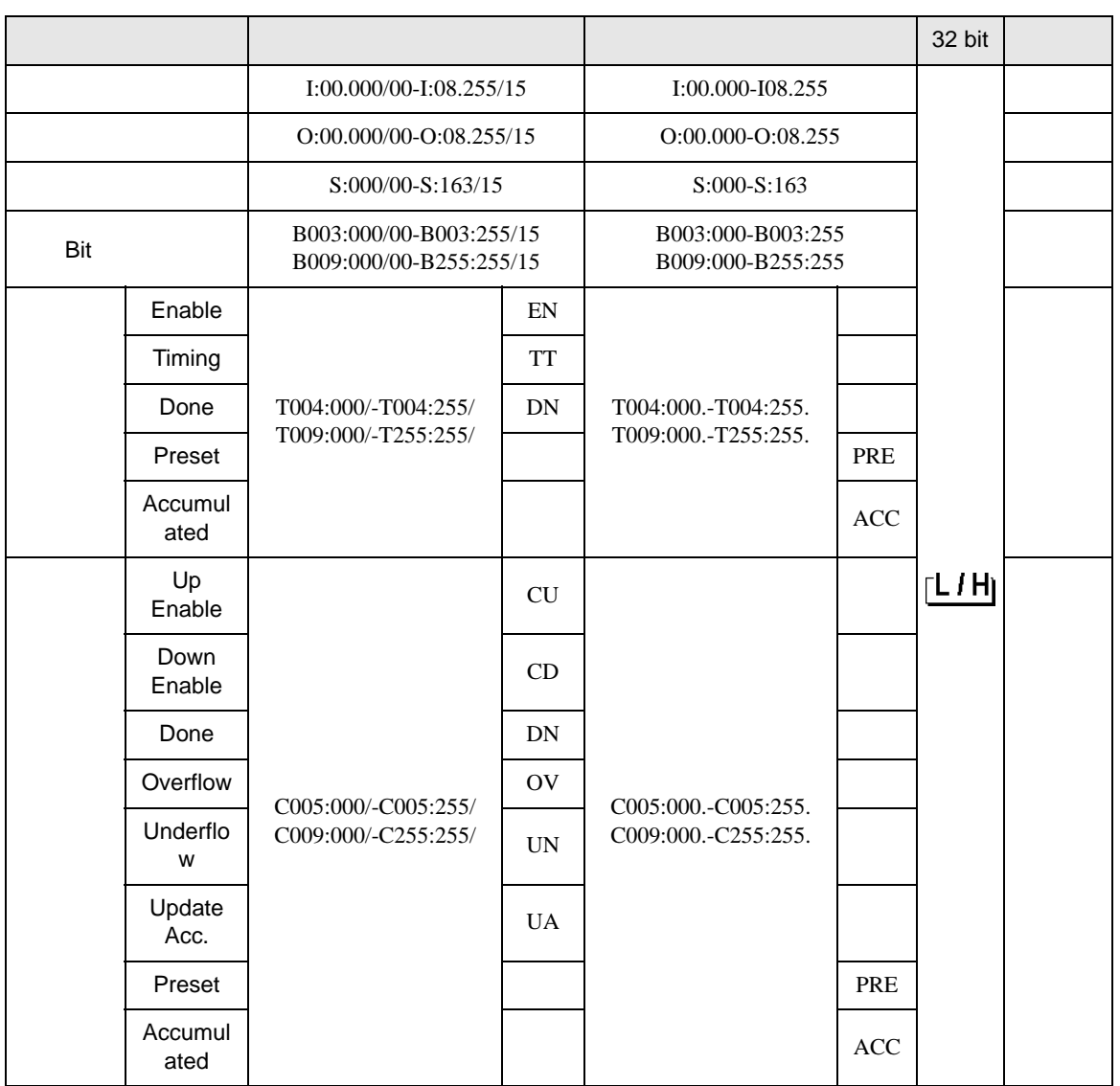

 $\Box$ 

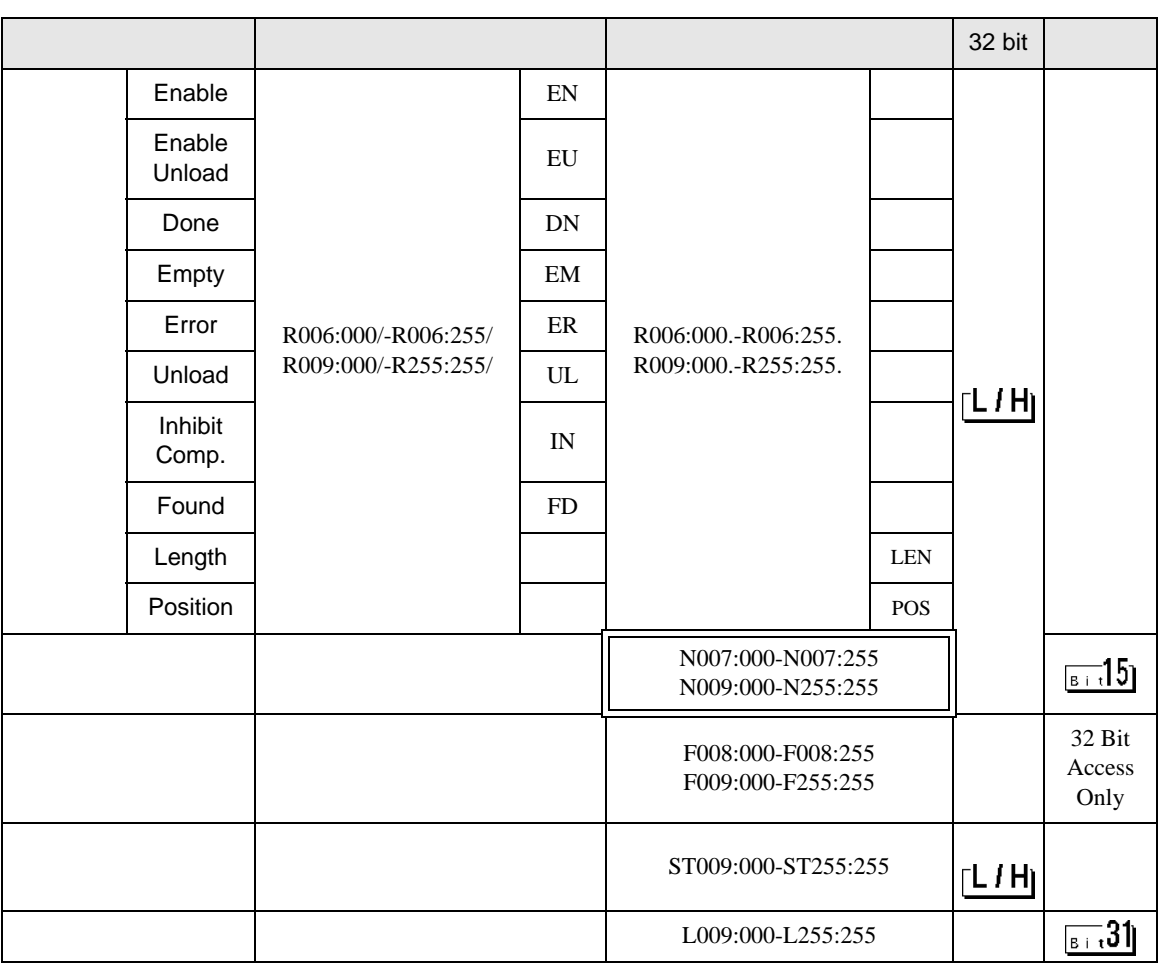

**MEMO** • GP-Pro EX

SP-Pro EX 1.4LS

• そのアイコンについてはマニュアル表記上の注意を参照してください。

 $\mathbb{G}^n$ 

## 5.4 ControlLogix/CompactLogix

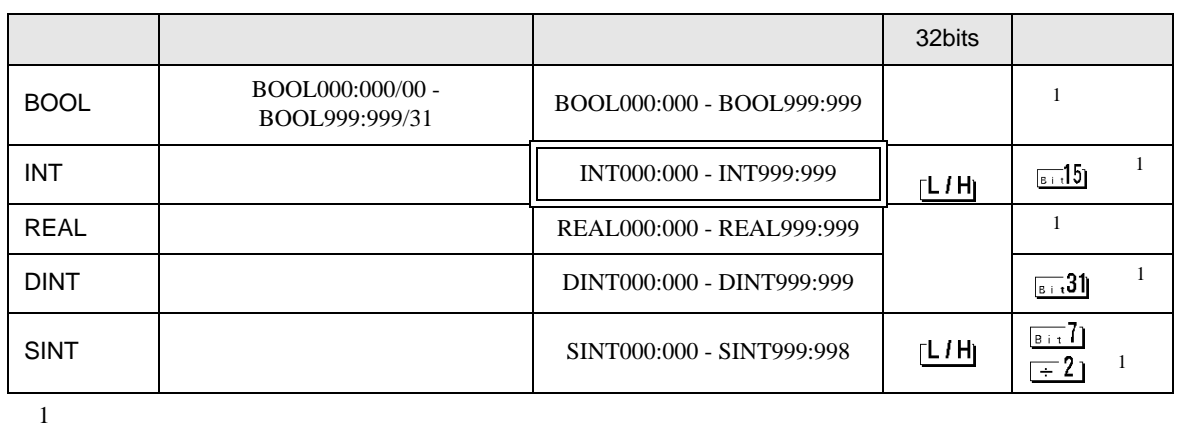

 $\Box$ 

RSLogix5000 GP-Pro EX

1) Tag

RSLogix5000 Tag Name Type Tag Name File Number  $GP-Pro EX$  GP-Pro EX  $GP-Pro EX$ 最大配列要素数は 999 です。 . The contract of the contract of the contract of the contract of the contract of the contract of the contract of the contract of the contract of the contract of the contract of the contract of the contract of the contrac Tag Name  $\Gamma$ ype  $\Gamma$ GP-Pro EX BOOT(32bit data type) INT(word data type) DINT(dword data type) SINT(byte data type) REAL(float data type)

( ) Tag Name: INT8 Type: INT と設定した場合、INT8 1 ワードのみ使用できます。 1 Tag Name"INT7" INT 200 2 Tag Name"DINT1" DINT 100 3 Tag Name"DATA2" SINT 50 < 1> Tag Name Type INT7 INT[200] DINT1 DINT[100] DATA2 SINT[50] File Number RSLogix5000 Tag Name File Number Tag Tag Name File Number

 $\langle 2 \rangle$  File Number Name  $\overline{DATA2}$ 

| LDAIAZ |
|--------|
| DINT1  |
| NT7    |

#### 2) GP-Pro  $EX$

Element

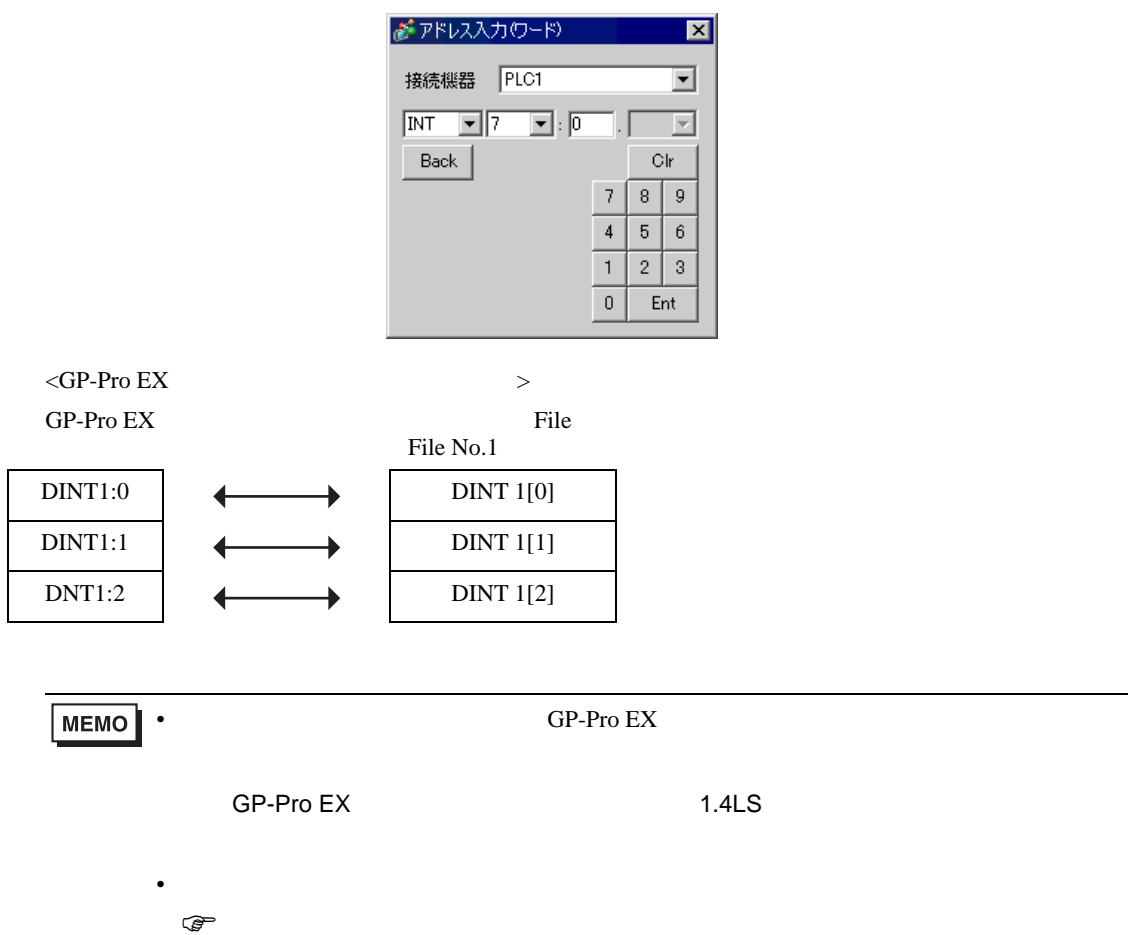

GP-Pro EX Type File Number

<span id="page-39-0"></span>5.5 ControlLogix/CompactLogix

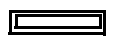

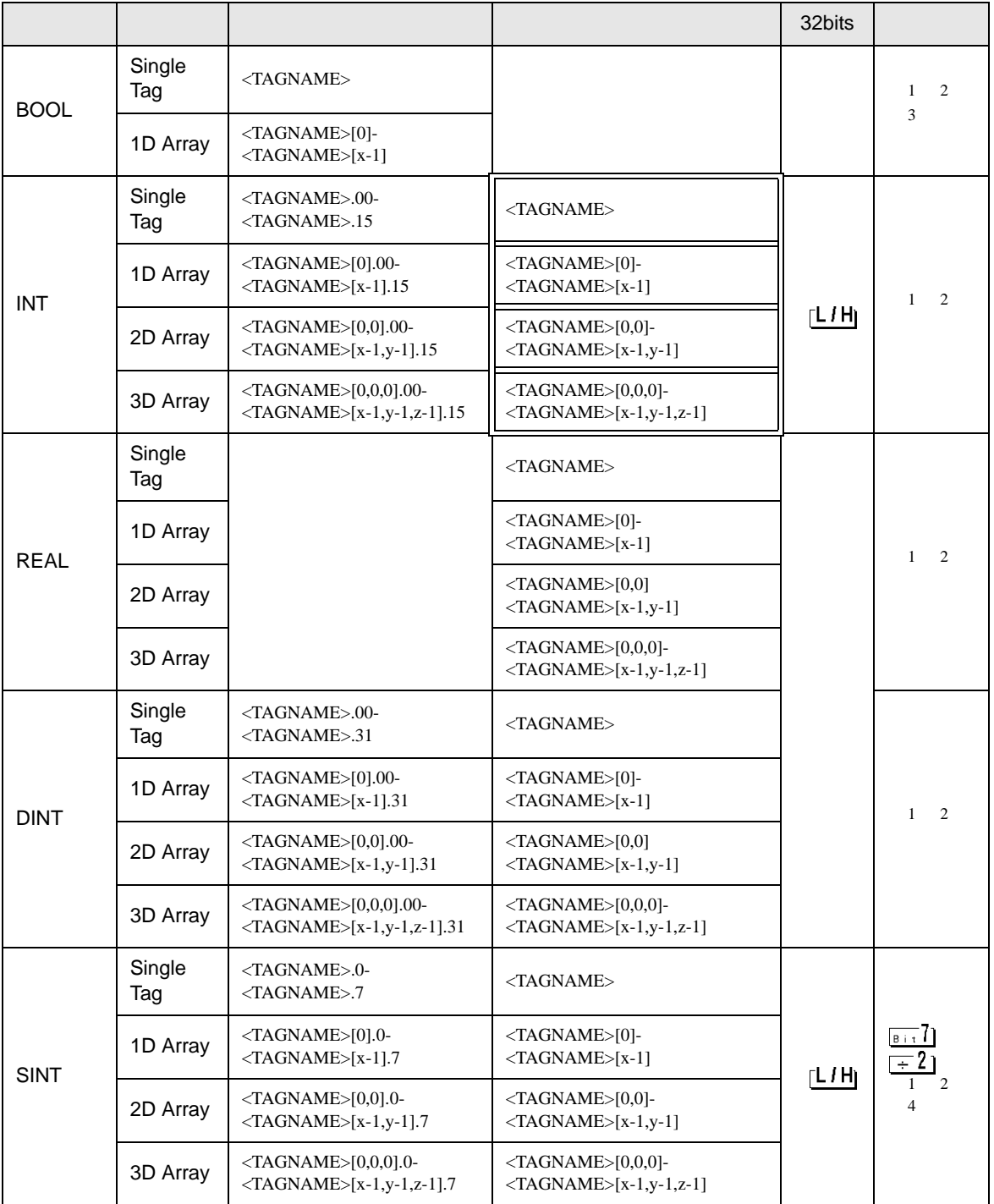

EtherNet/IP

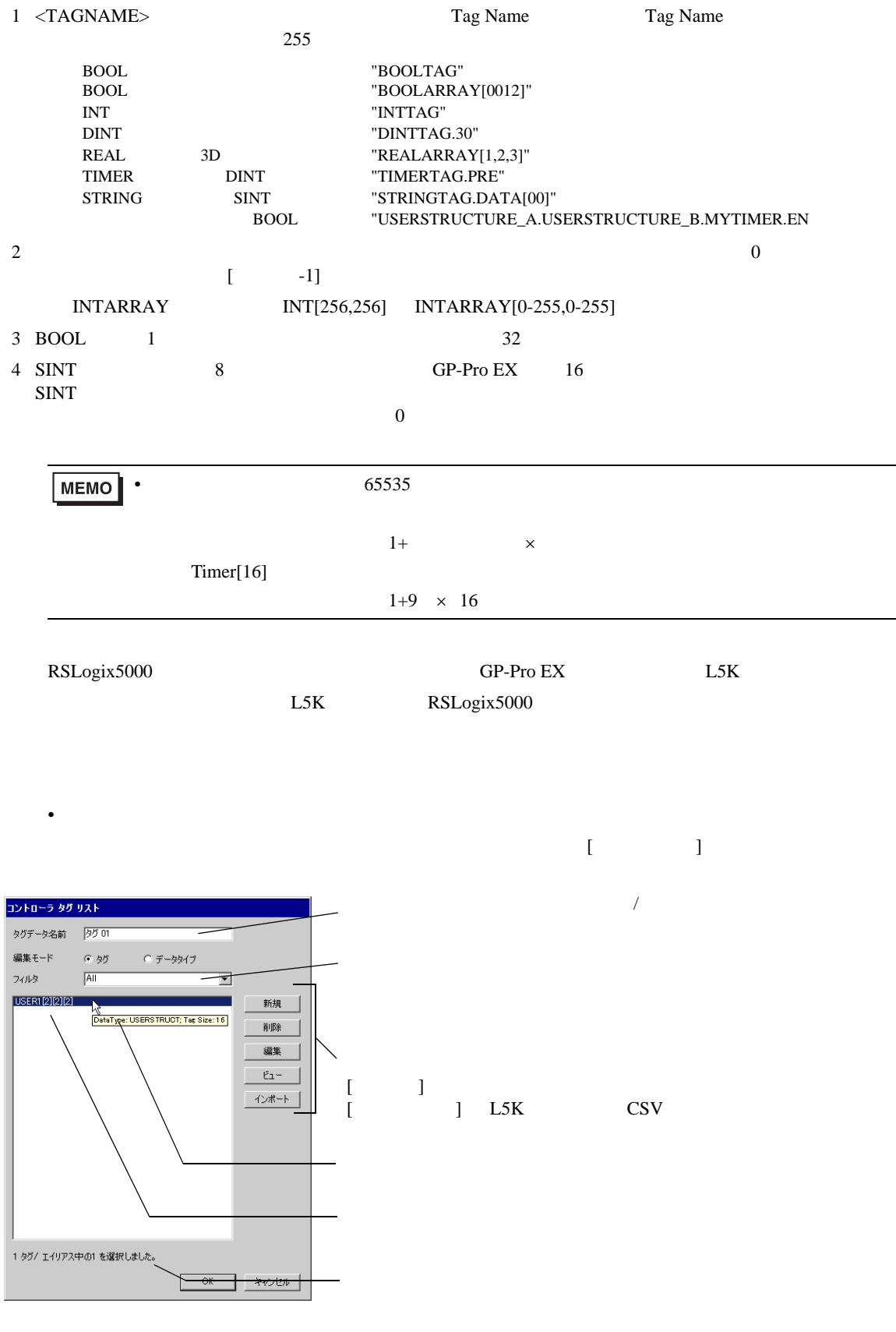

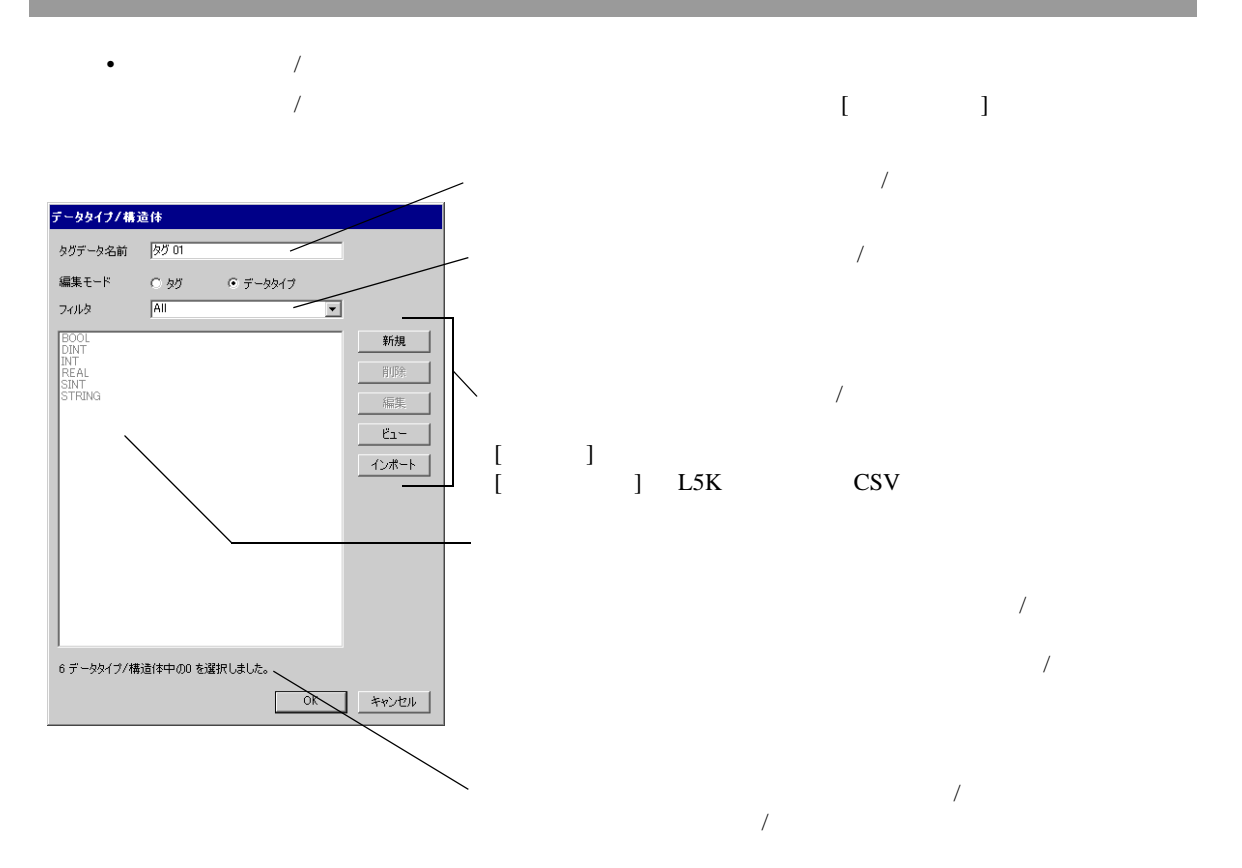

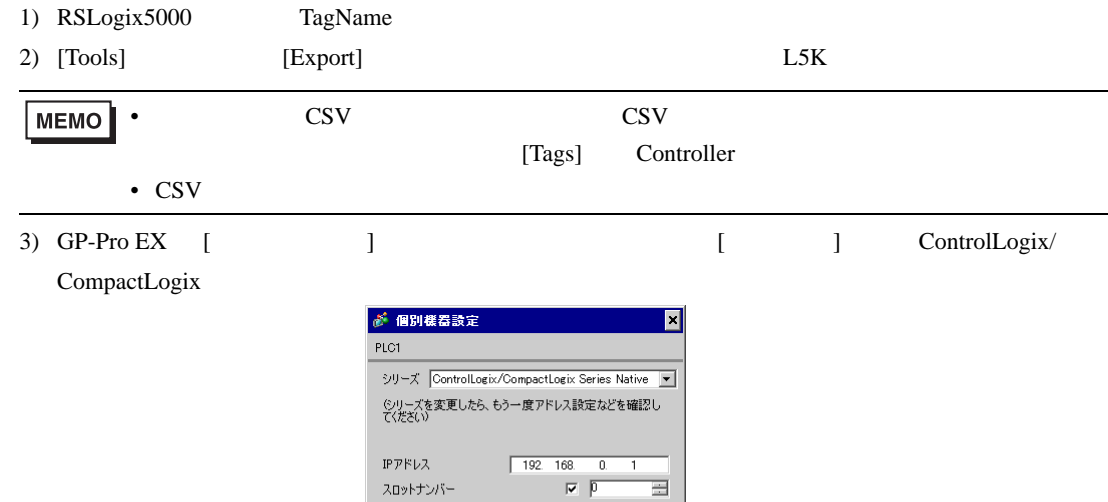

Г

 $\overline{\mathbf{r}}$ 

|<br>| インポート | 新規 | 編集 |

OK(Q) キャンセル

タグデータ

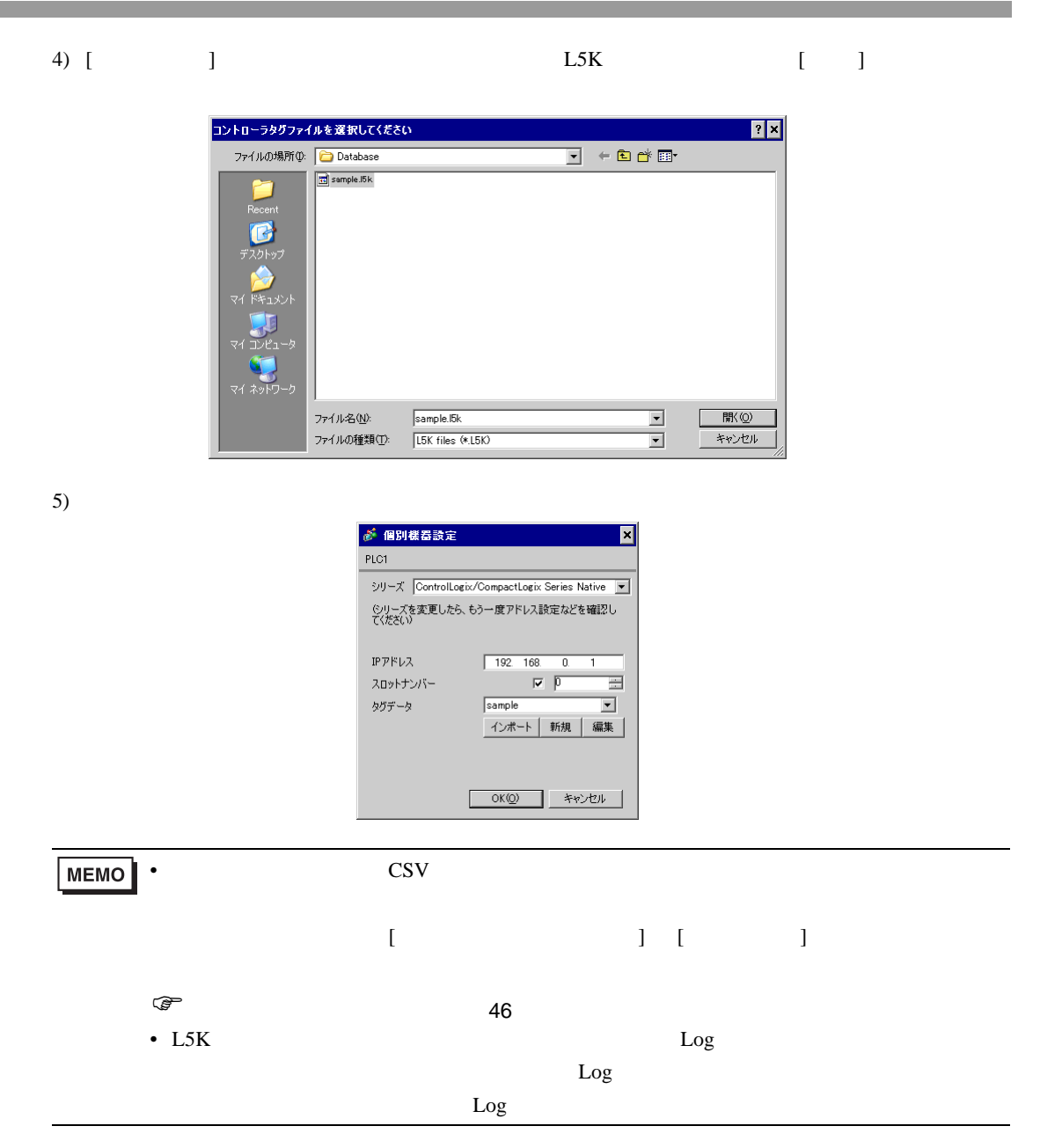

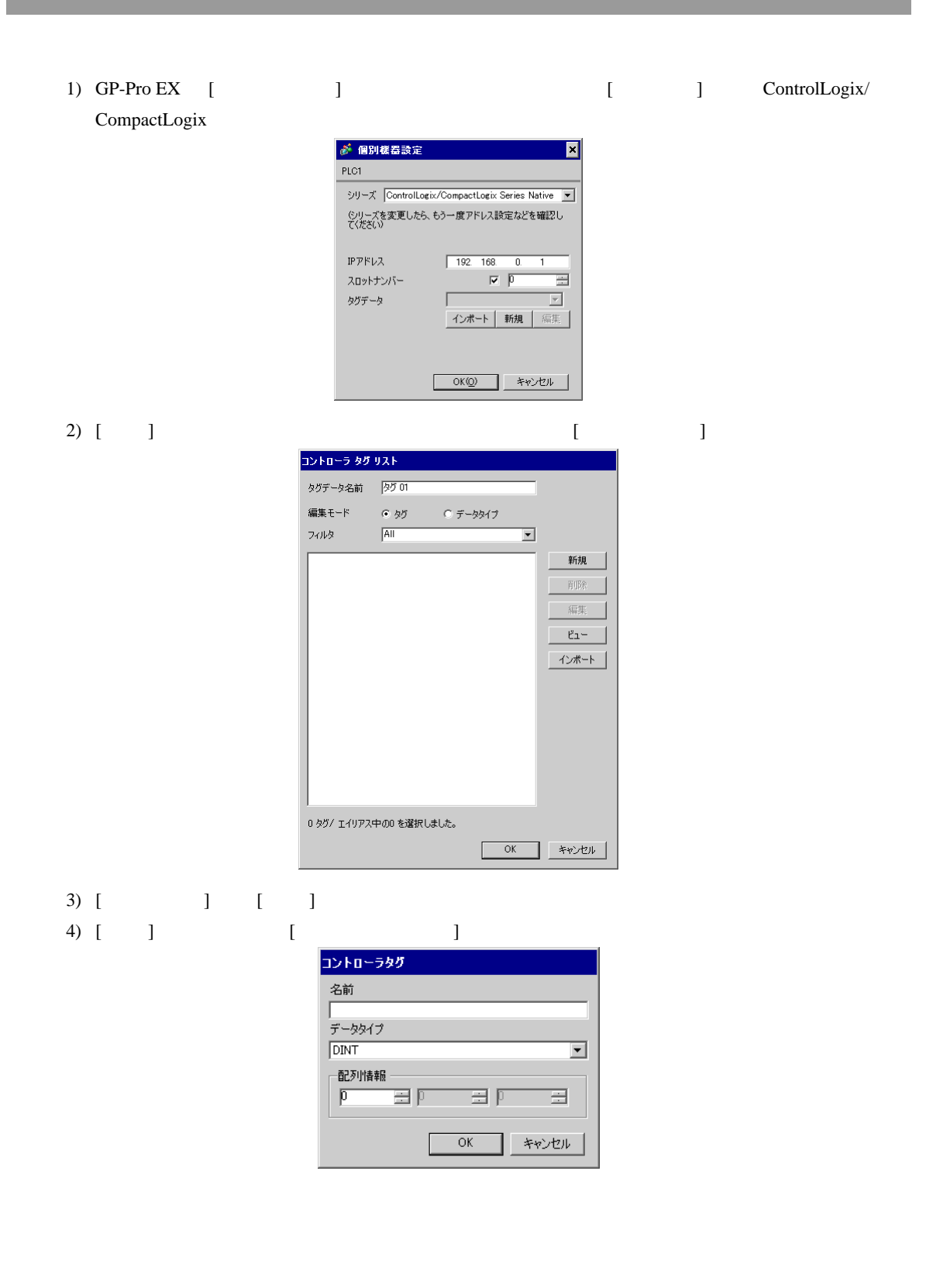

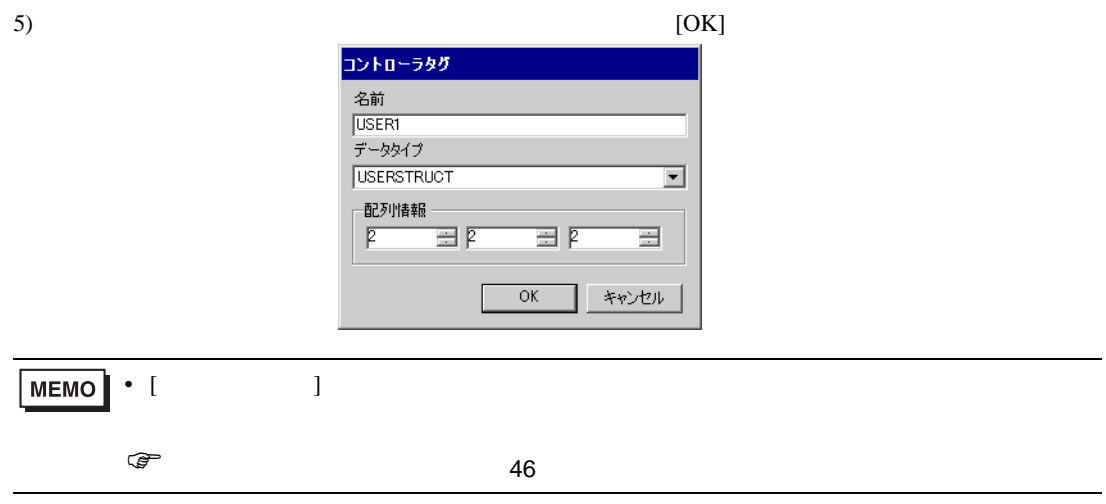

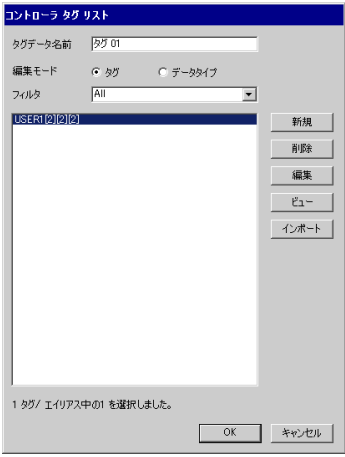

<span id="page-45-0"></span>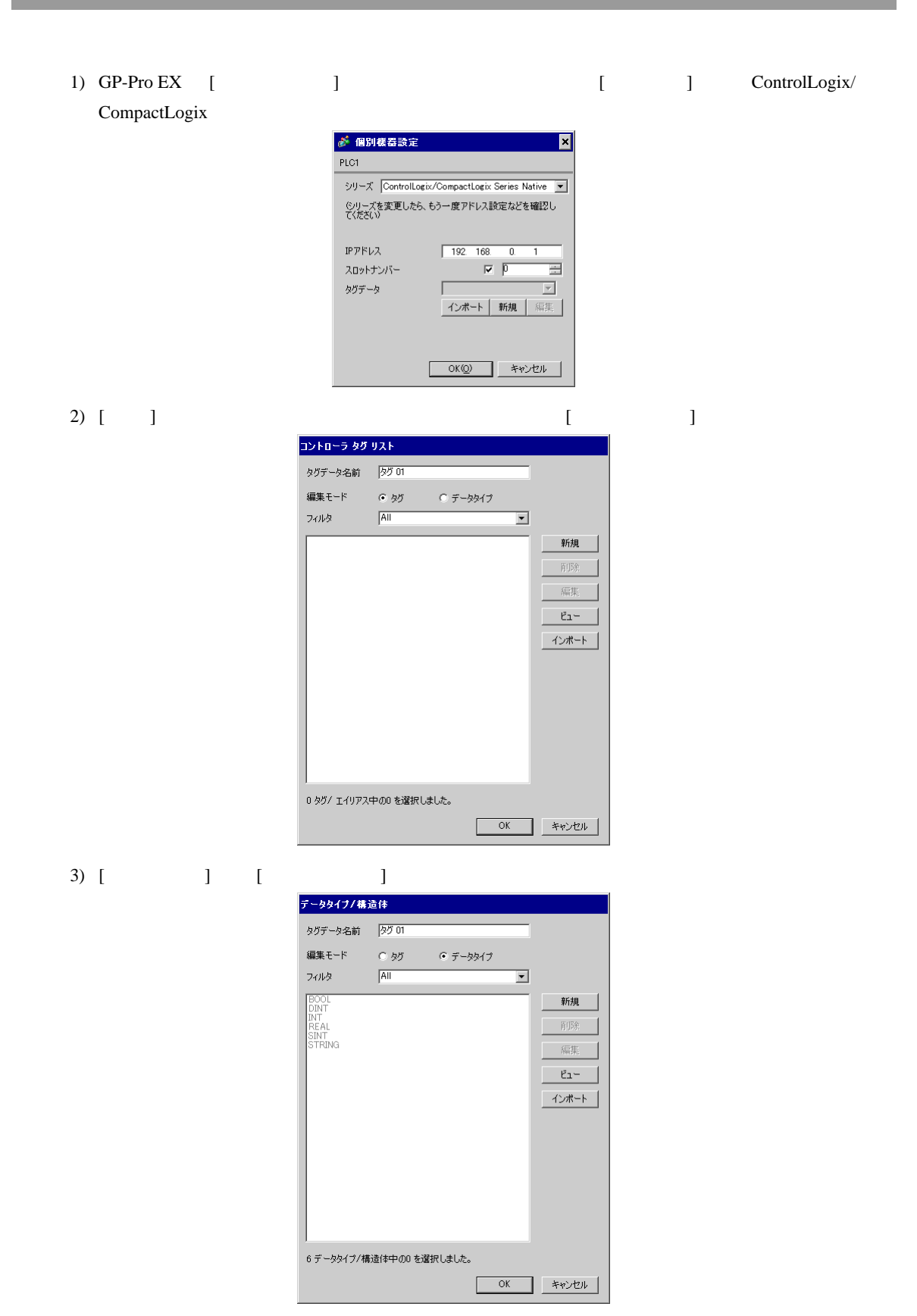

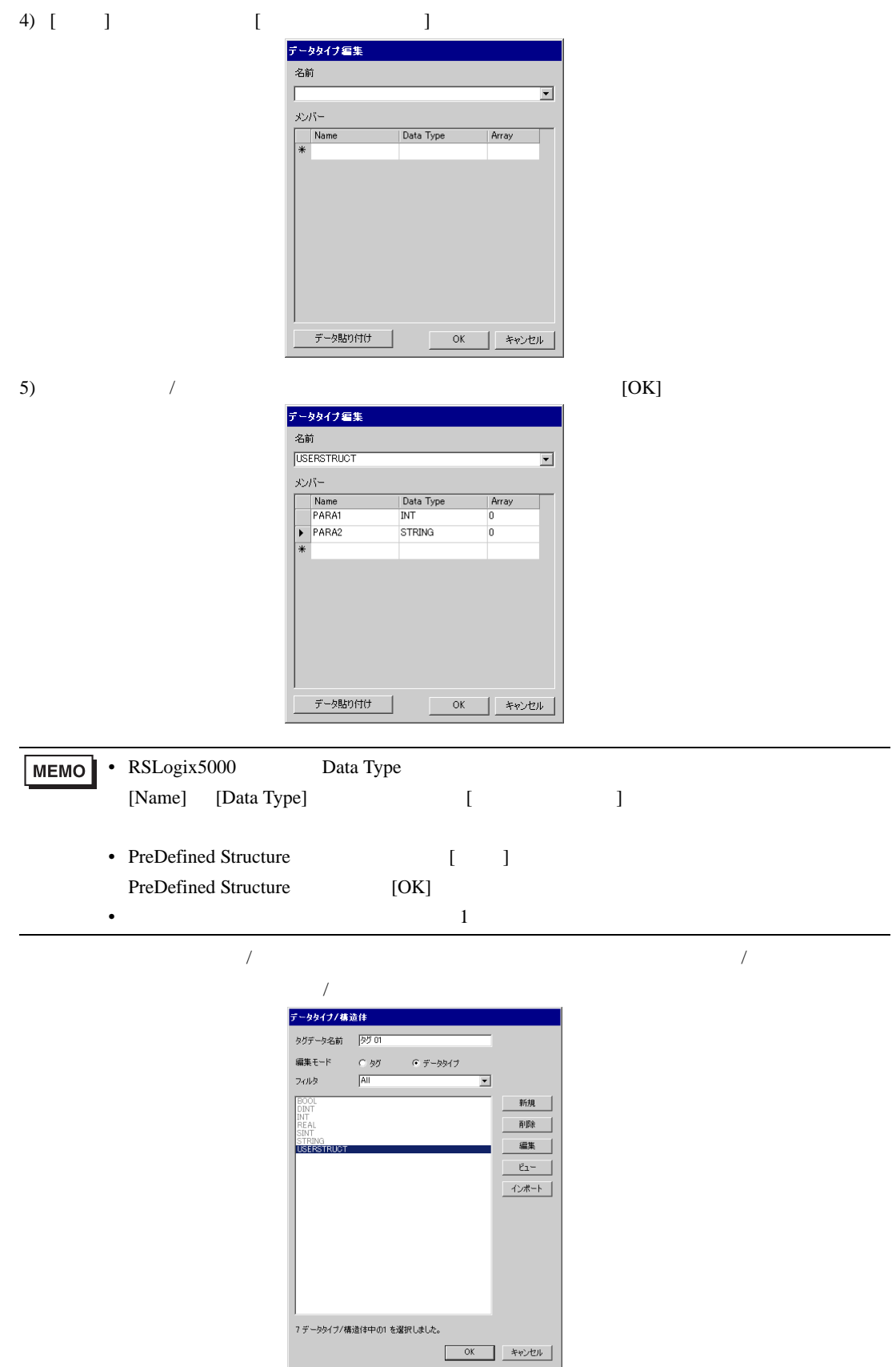

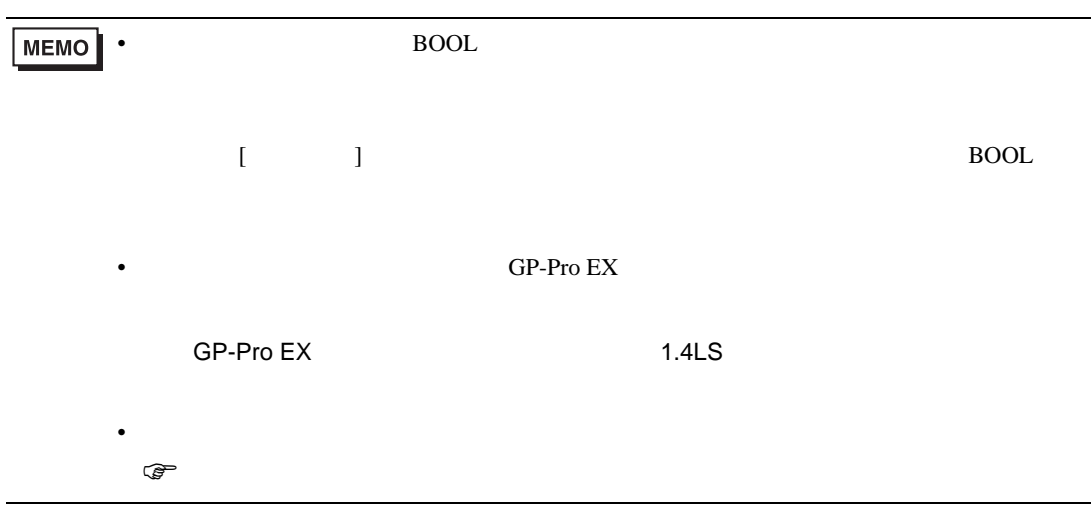

<span id="page-48-0"></span> $6$ 

• **ЕМО | • Викона** [ControlLogix/CompactLogix ] ≥ 3

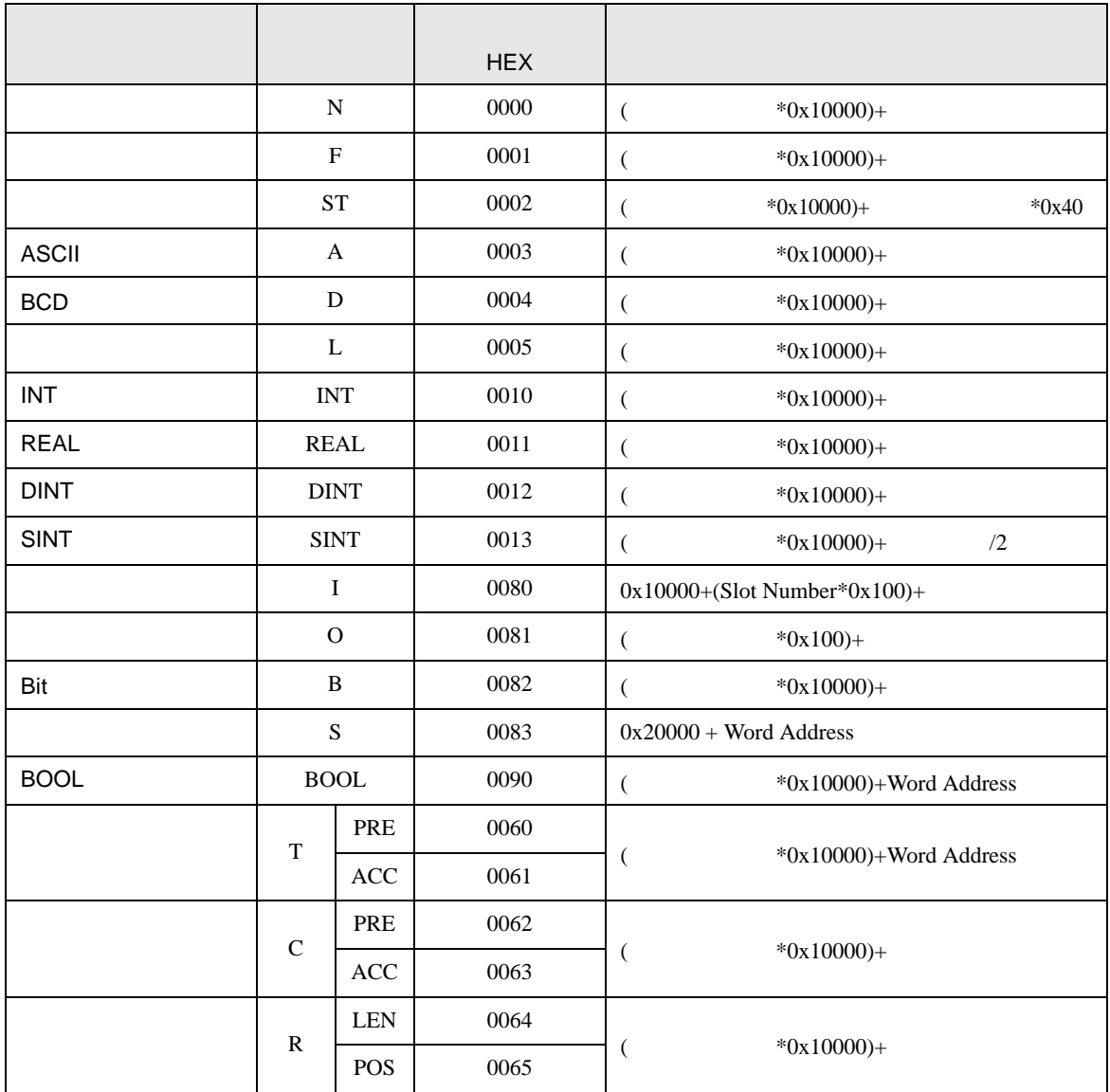

<span id="page-49-0"></span>7 エラーメッセージ

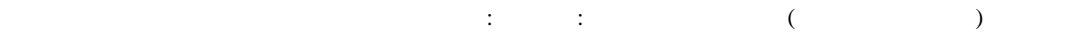

![](_page_49_Picture_363.jpeg)

![](_page_49_Picture_364.jpeg)

![](_page_49_Picture_365.jpeg)